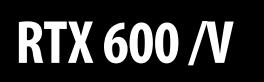

**Контроллер канальных холодильных установок с управлением импульсными электронными ТРВ.**

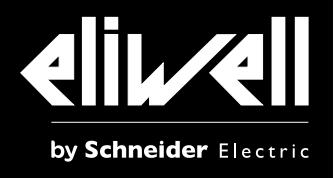

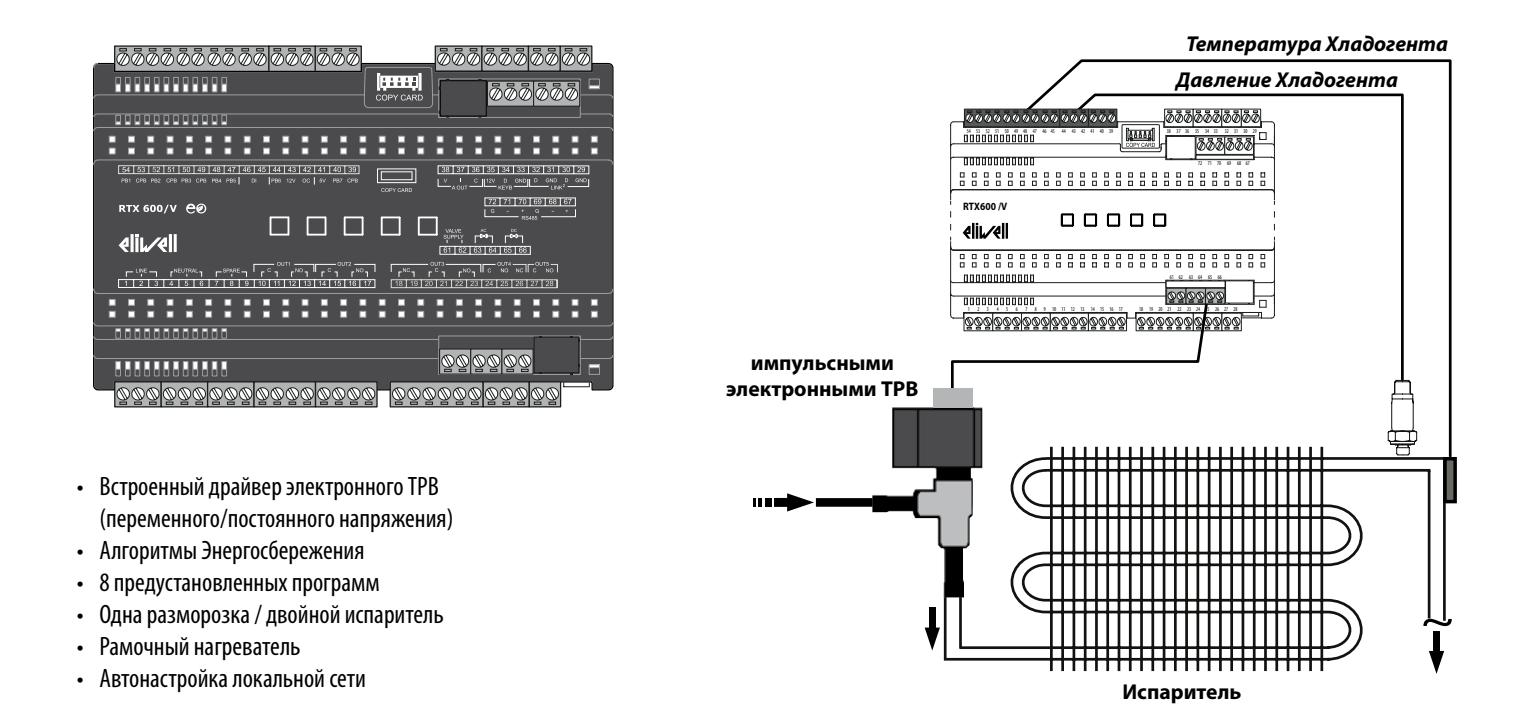

**ВНИМАНИЕ**: дополнительная информация с описанием регуляторов и полного перечня параметров имеется в полном Руководстве пользователя, доступном для загрузки с web-сайта Eliwell или Московского офиса (**www.eliwell.com**).

# **УСТАНОВКА ПРИБОРА**

Не устанавливайте прибор в местах с высокими влажностью и/или загрязненностью; он разрабатывался для использования при обычных или нормальных уровнях загрязнения. Оставляйте свободное место возле вентиляционных отверстий.

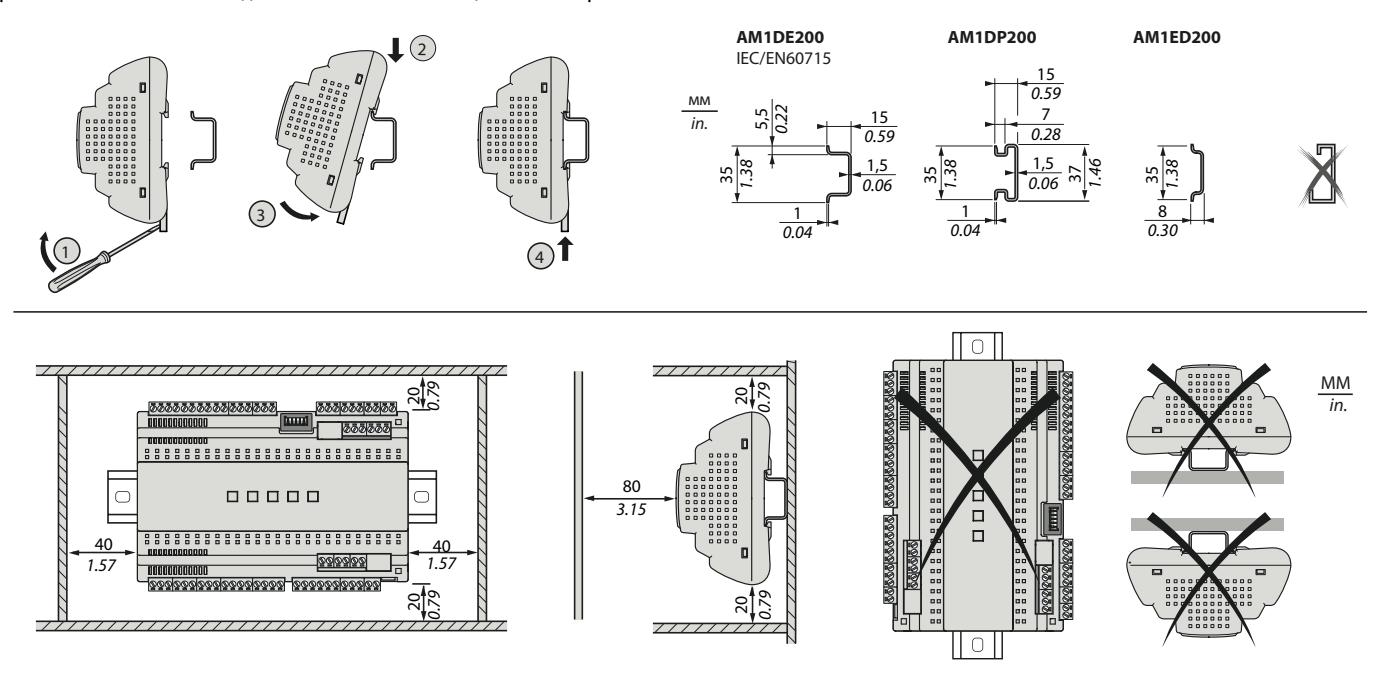

**RU**

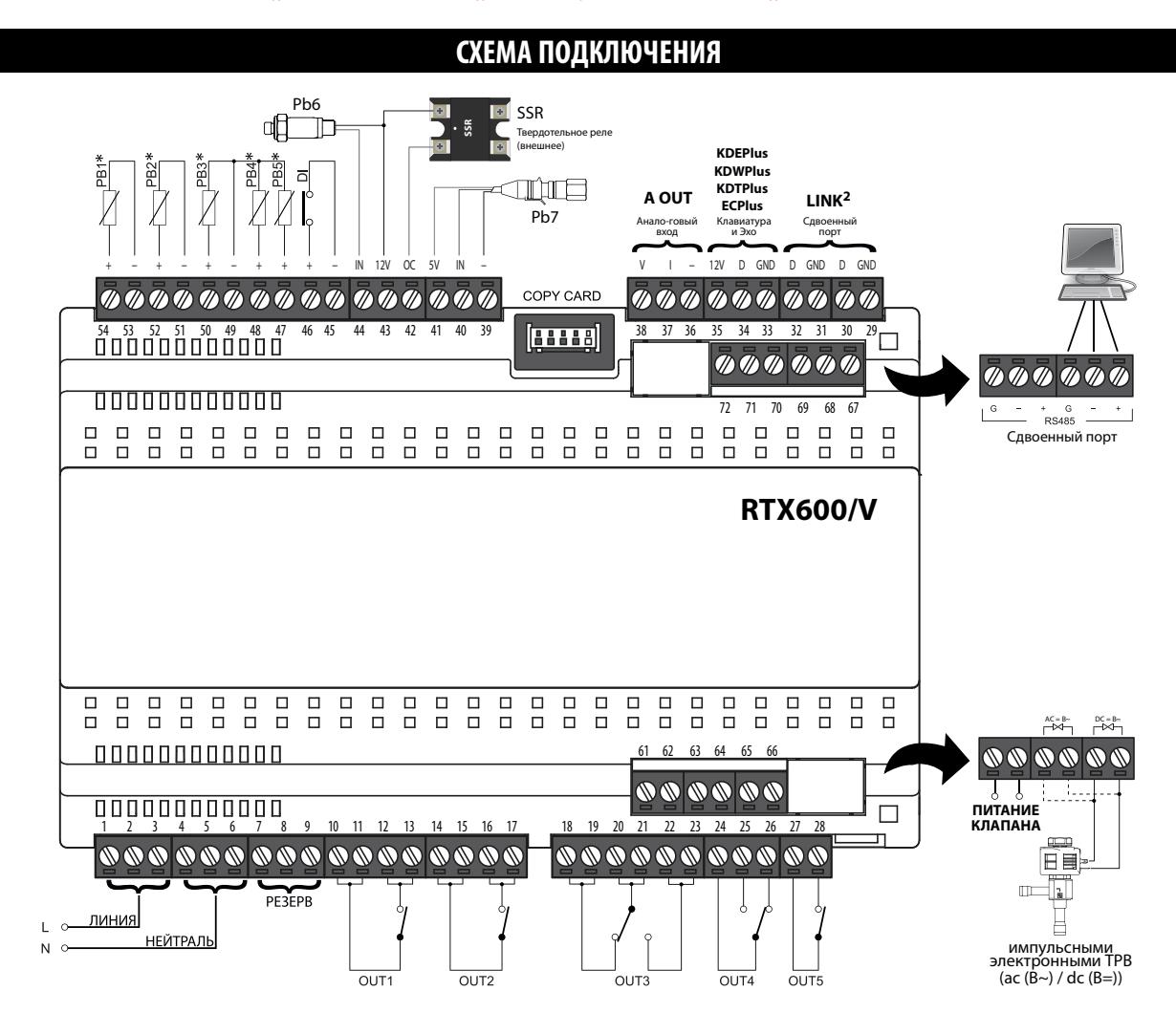

\* ПОМНИТЕ: аналоговые входы Pb1...Pb5 могут быть сконфигурированы как Цифровые входы (DI).

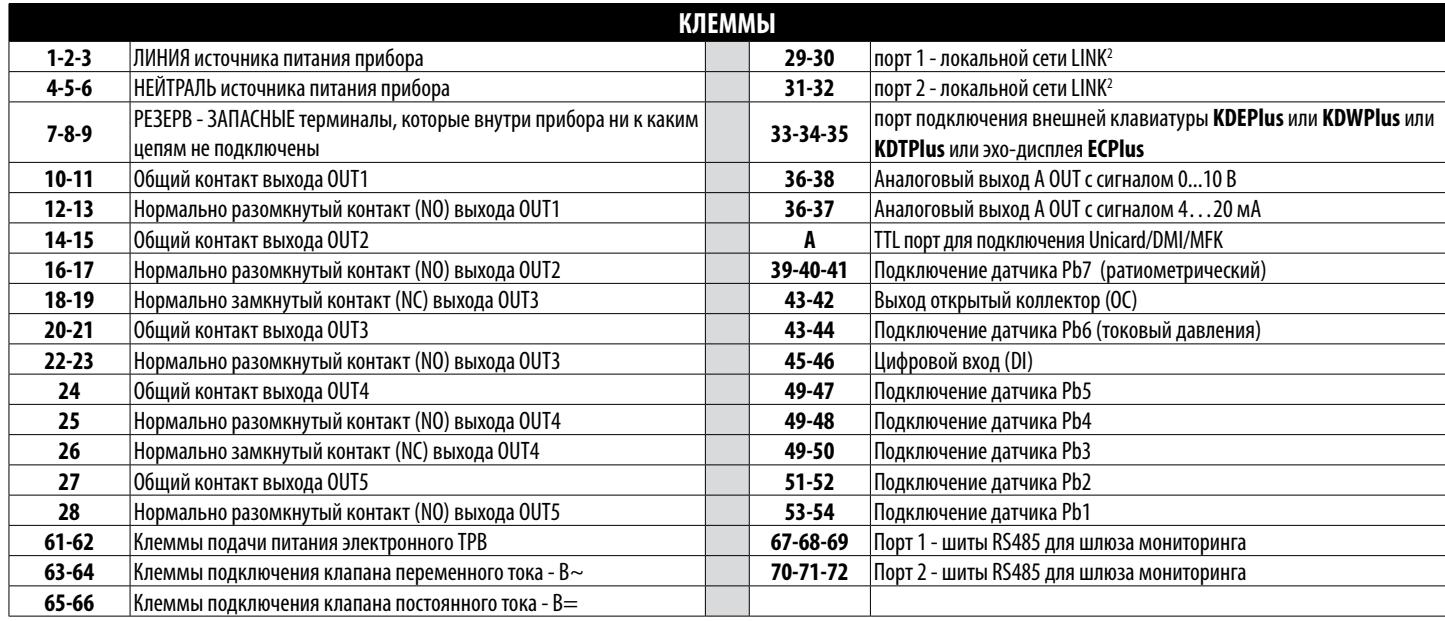

Следующая таблица отображает типы и размеры кабелей для блоков съемных винтовых клемм с шагом 5.00 мм или шагом 5.08 мм.

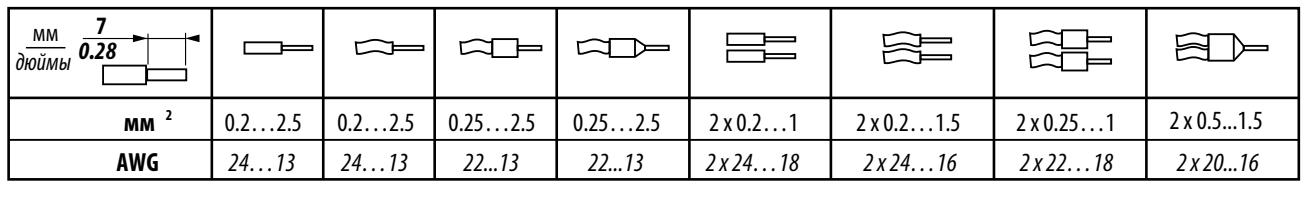

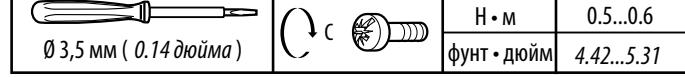

# **ИСХОДНЫЕ ПРИЛОЖЕНИЯ**

### **ОПИСАНИЕ ПРИЛОЖЕНИЙ**

### **AP1 (Молочные продукты, Фрукты/Овощи):**

СТ пристенок, открытый - раморозка ТЭНом.

#### **AP2 (Замороженные продукты):**

НТ пристенок, стеклянные двери - раморозка ТЭНом.

### **AP3 (Замороженные продукты):**

НТ остров - один испаритель - раморозка ТЭНом.

#### **AP4 (Гастрономия):**

НТ остров - два испарителя - раморозка ТЭНом.

#### **AP5 (Замороженные продукты):**

НТ/НТ комбинация - единый испаритель.

#### **AP6 (Замороженные продукты, Фрукты/Овощи):**

Холодильная камера.

#### **AP7 (Замороженные продукты):**

НТ остров - один испаритель - разморозка горячим газом.

#### **AP8 (Замороженные продукты):**

НТ пристенок, стеклянные двери - раморозка ТЭНом - рамочный нагреватель с датчиком.

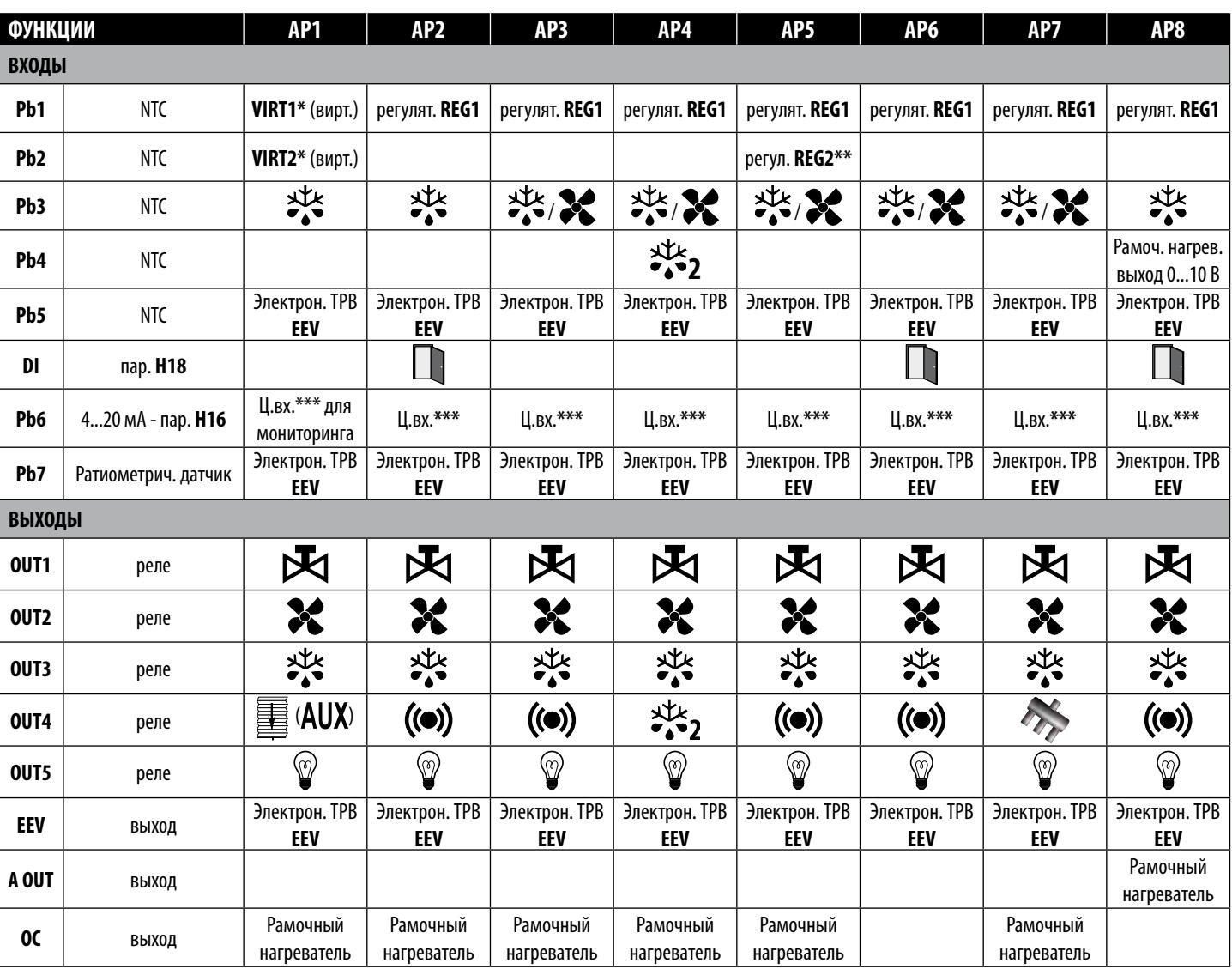

### **ПРИМЕЧАНИЯ**:

 $*$ : регулирование с виртуальным датчиком идет по значению Pbi = [VIRT1 x H72 + VIRT2 x (100 - H72)]/100

(где **VIRT1** = значение с датчика температуры по параметру H70 и **VIRT2** = значение с датчика температуры по параметру H71)

\*\*: датчик температуры 2-го регулятора REG2 (компрессор Включен по запросу обоих термостатов ТОЛЬКО, иначе выключен)

\*\*\*: если Pb6 используется как Цифровой вход (Ц.вх.), то подключение происходит между клеммами **44** и одним из общих **39-49-51-53**.

# **ЭЛЕКТРОННЫЙ ТРВ (EEV)**

Контроллер может управлять импульсными электронными ТРВ переменного и постоянного напряжения. Схемы ниже:

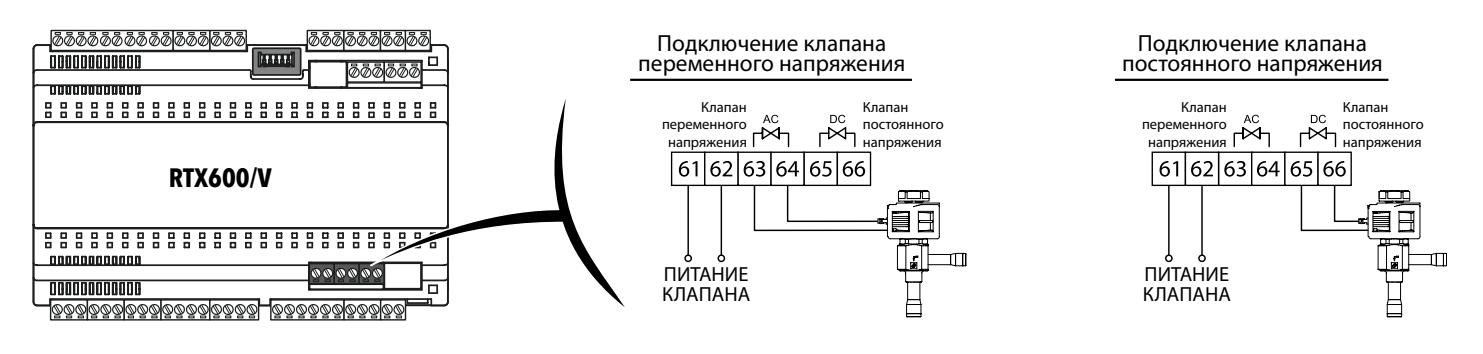

**ПОМНИТЕ**: • Драйвер **RTX 600 /V** подает на клапан то же напряжение, которое подается для Питания Клапана (Valve Supply).

- Правильно выбирайте катушку драйвера под наиболее использующийся в установке или удобный источник питания.
- Для клапанов постоянного напряжения для Питания Клапана (Valve Supply) используется переменное напряжение.
	- (т.е. если используется катушка на 240 В =, то на Питание Клапана (Valve Supply) нужно подать 240 В ~).

Сконфигурируйте датчики перегрева (**rSS** - датчик температуры NTC/PTC/Pt1000) и насыщения (**rSP** - ратиометрический датчик давления или токовый 4...20 мА). В **ИСХОДНОЙ** конфигурации используются датчики **Pb5** (NTC для перегрева) и **Pb7** (ратиометрический датчик для насыщения).

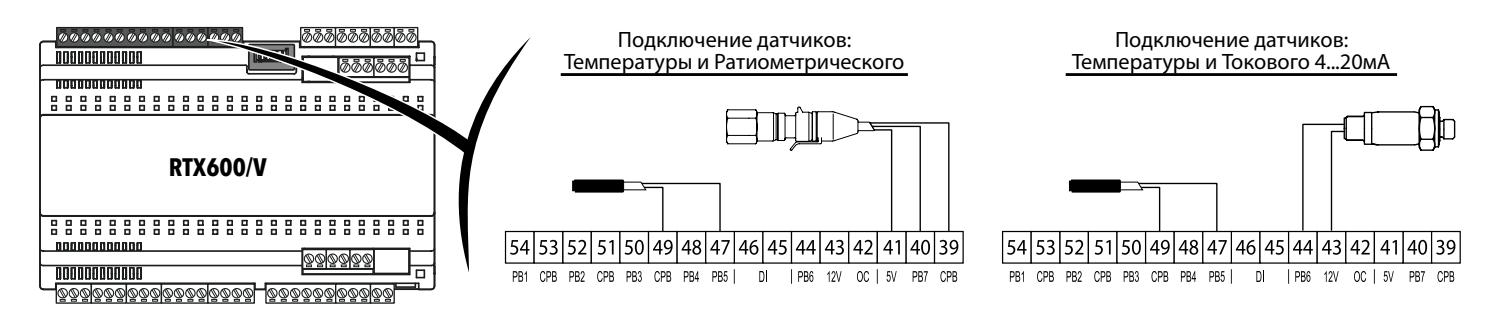

В локальной сети можно подключить датчик насыщения к каждому прибору или иметь один общий датчик насыщения для всех приборов локальной сети LINK2 (максимально число прибор в сети - 8).

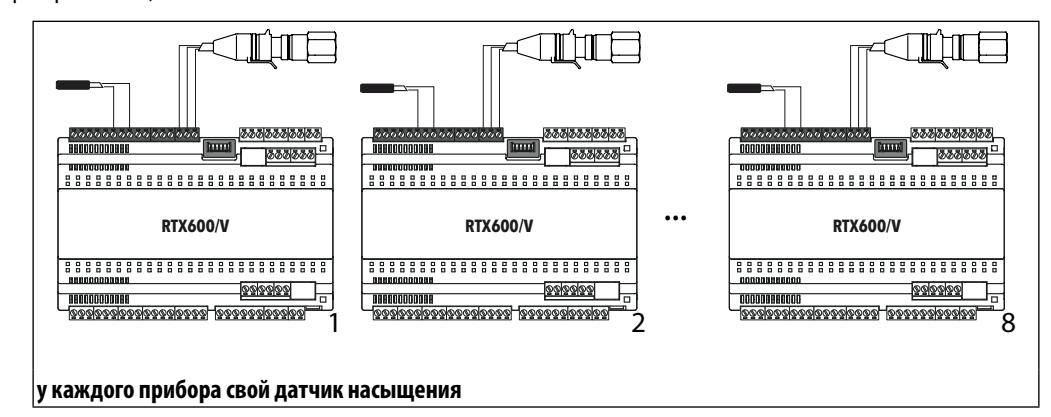

В локальной сети LINK<sup>2</sup> можно иметь один общий датчик насыщения, или два, имея второй в качестве резервного датчика.

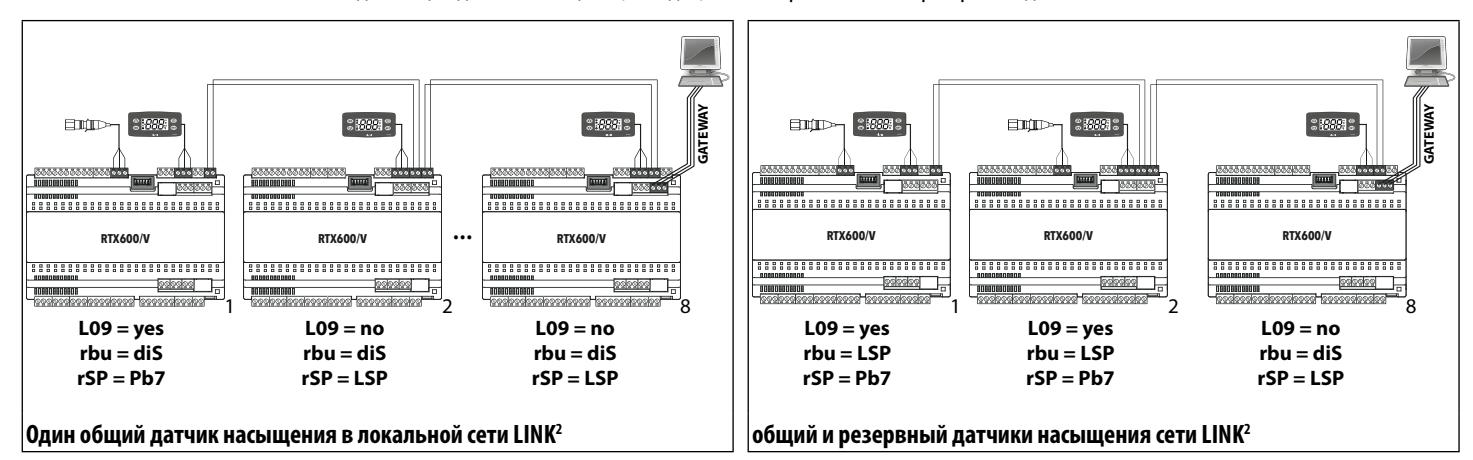

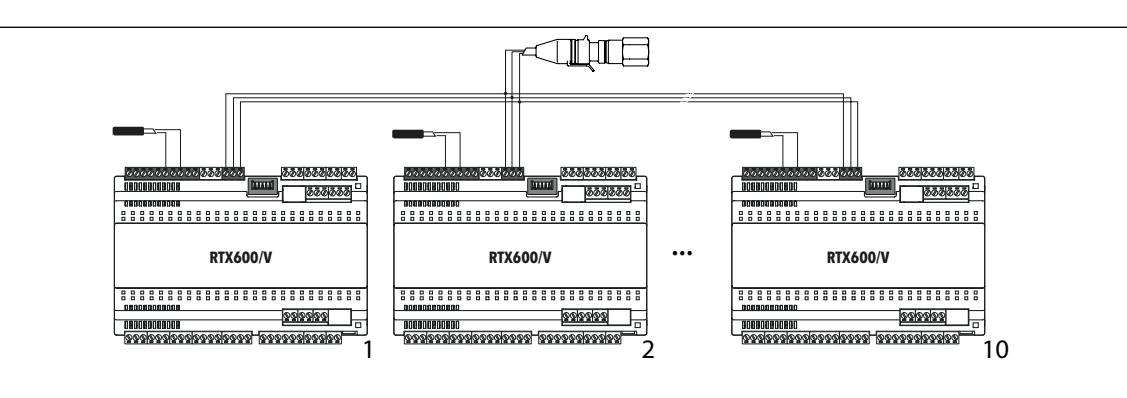

1 физически общий датчик насыщения (до 10 приборов) - ПОМНИТЕ: ТОЛЬКО ДЛЯ РАТИОМЕТРИЧЕСКИХ ДАТЧИКОВ

Соответствующие параметры настройки локальной сети следующие:

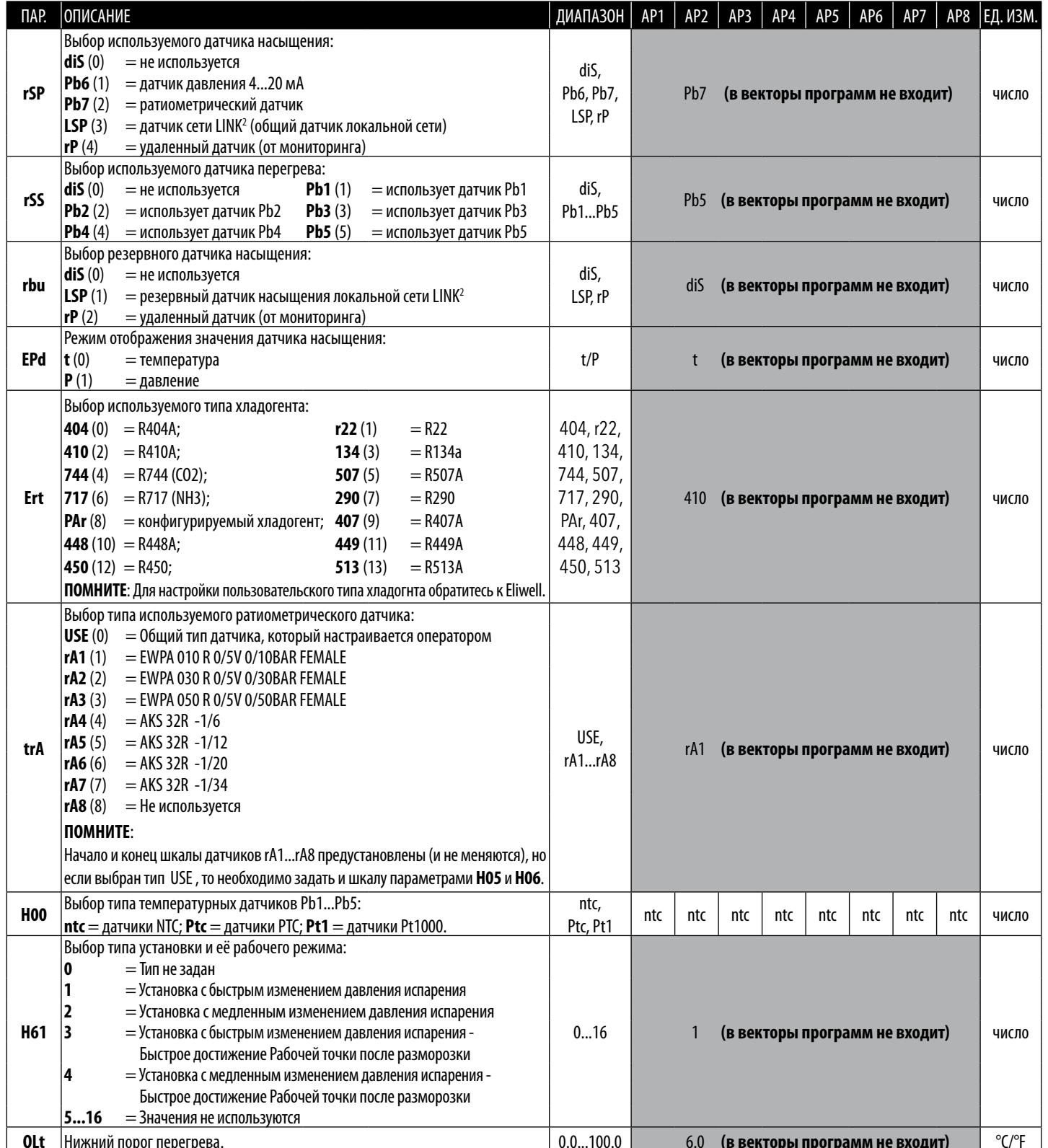

RTX 600 /V

#### МОНИТОРИНГА И ЛОКАЛЬНАЯ СЕТИ

До 8-ми контроллеров RTX600/V могут соединяться в сеть LINK<sup>2</sup> с подключением к сети мониторинга с протоколами Televis или Modbus только одного из этих приборов. В такой подсети адреса отдельных приборов, задаваемые параметрами dEA и FAA, должны быть строго уникальными по значениям пары этих параметров.

ПОМНИТЕ: мы советуем присваивать всем приборам подсети LINK<sup>2</sup> одно и то же значение параметра FAA, что облегчит идентификацию приборов такой подсети.

Пример подключения прибор подсети LINK<sup>2</sup> к системе Мониторинга через порт RS-485 одного из приборов подсети:

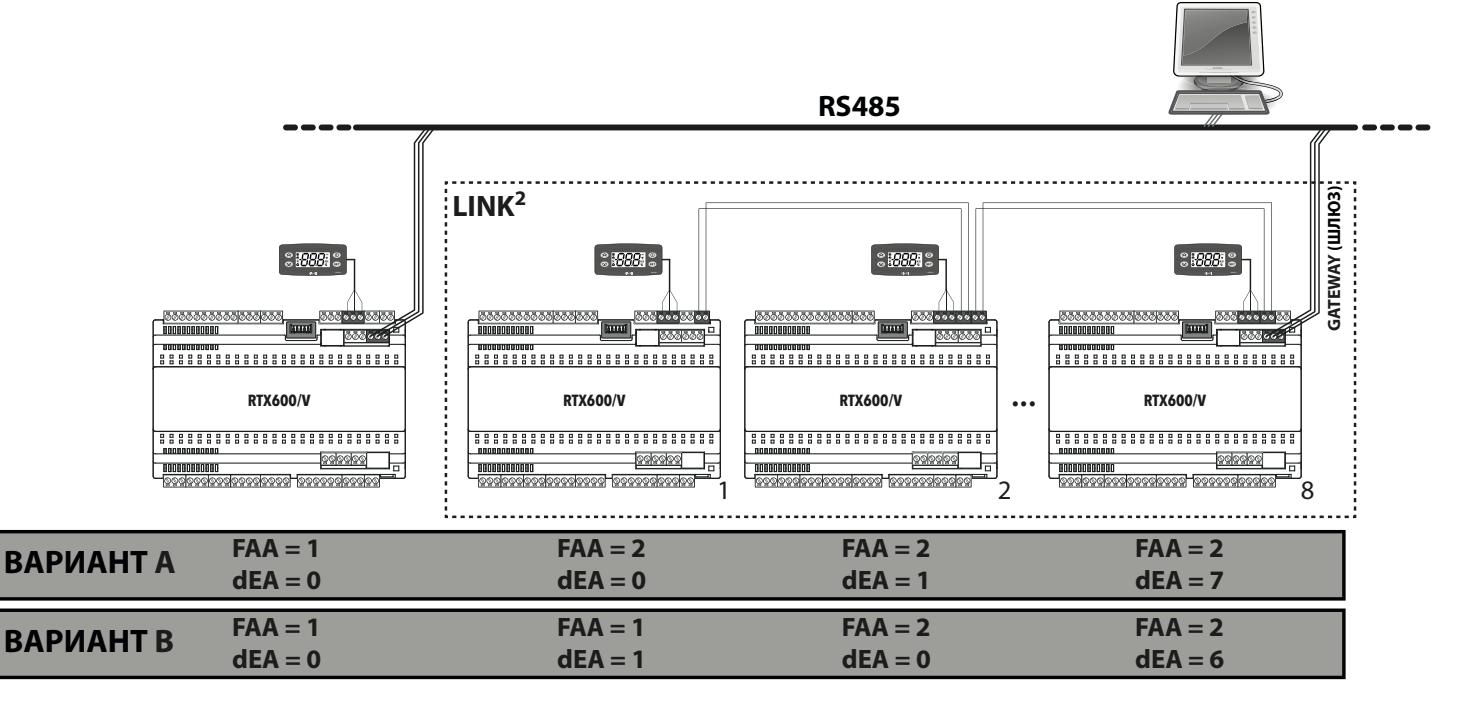

Соответствующие параметры настройки локальной сети следующие:

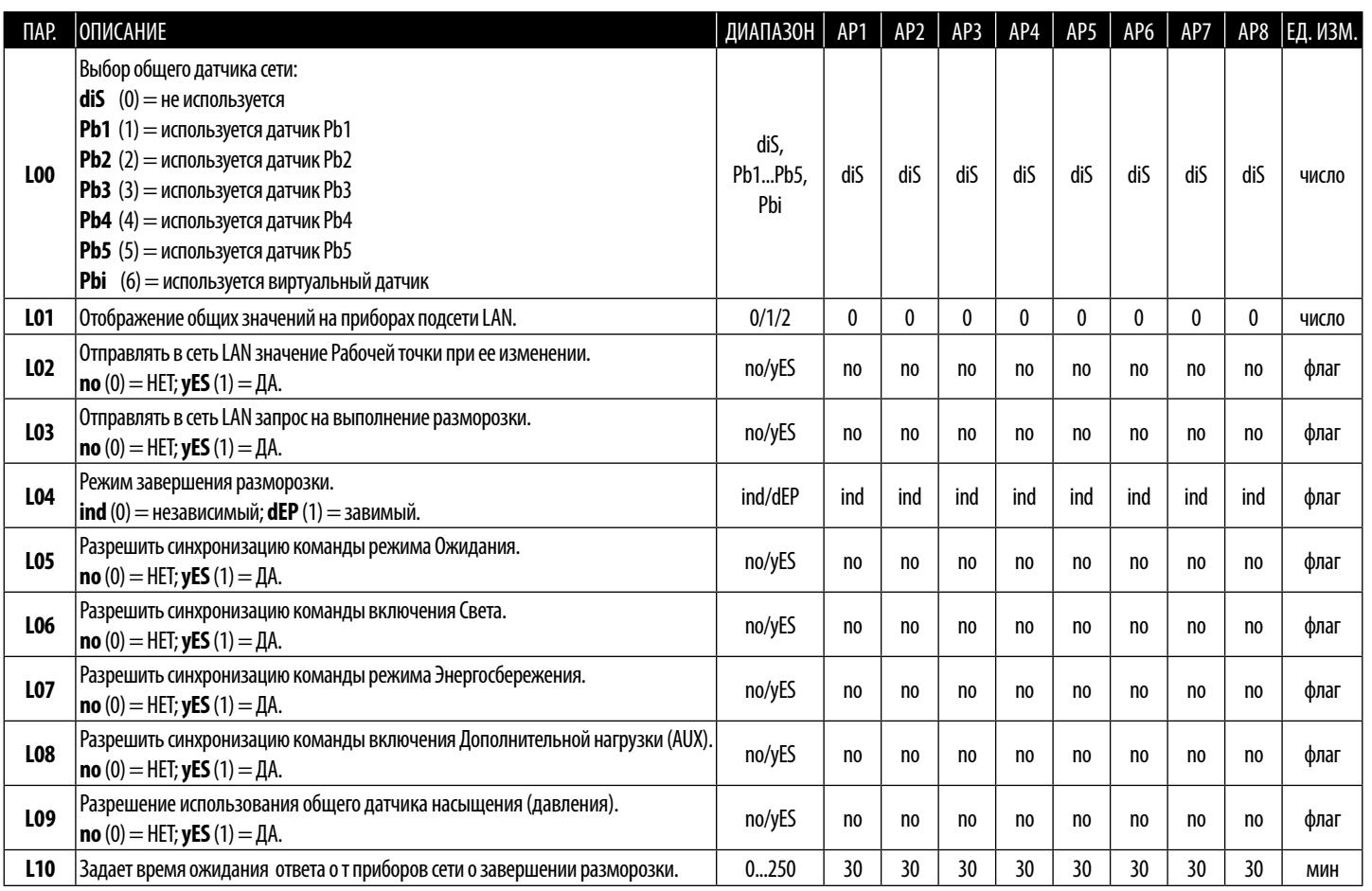

# РАМОЧНЫЙ НАГРЕВАТЕЛЬ (FH)

Контроллер способен управлять нагревателем, для защиты стекла витрины или двери от запотевания. Прибор может использовать для управления нагревателем выход Открытый коллектор (ОС) с управлением через него внешним твердотельным реле (SSR) или аналоговый выход (0...10 В, 4...20 мА) для управления внешним модулем пропорционального регулирования нагрева. Некоторое примеры подключений приведены ниже:

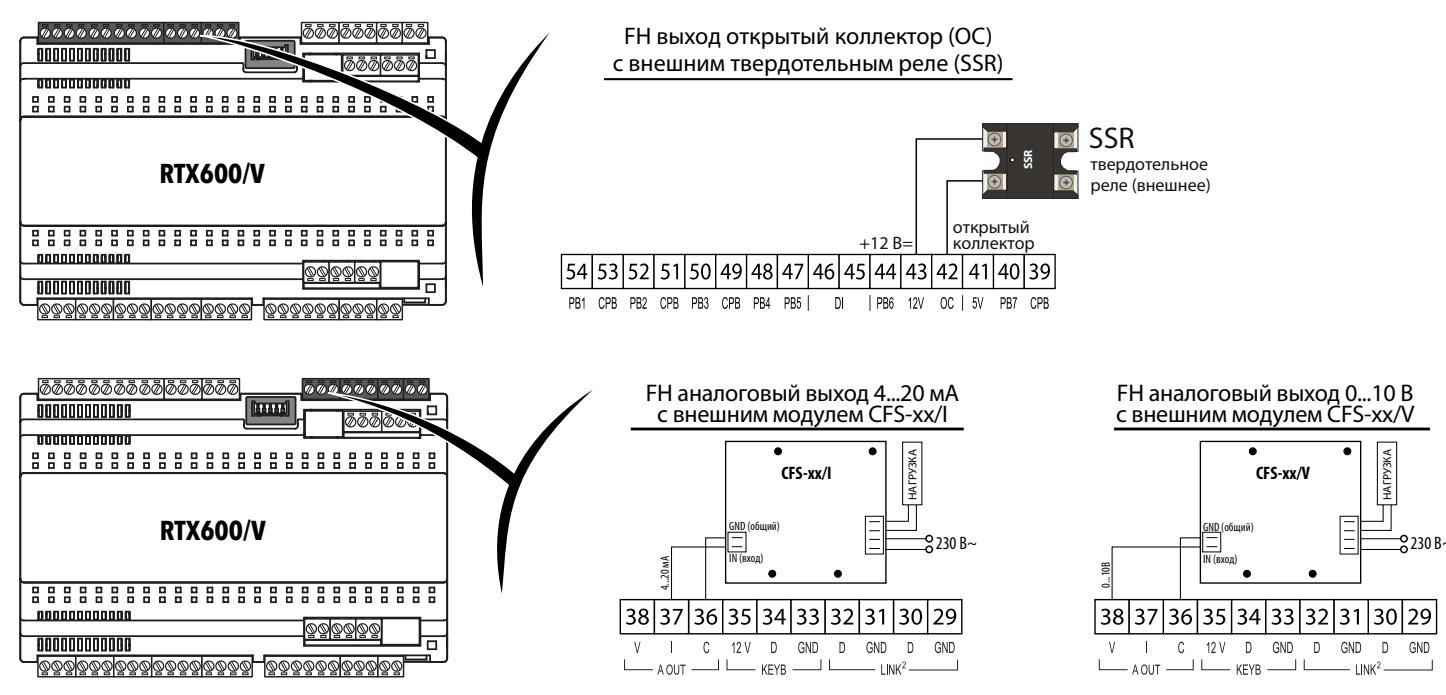

**ВАЖНО!:** Модули CFS-хх/I и CFS-хх/V регулируют напряжение на нагрузке и имеют входы: I = 4...20 мА или V = 0...10 В.

Управление может быть:

- с фиксированным Широтно Импульсным Модулированием (ШИМ) с процентом, задаваемым параметром FH4
- изменяемым ШИМ режимом по значению с датчика регулятора нагревателя (смотри диаграммы ниже)

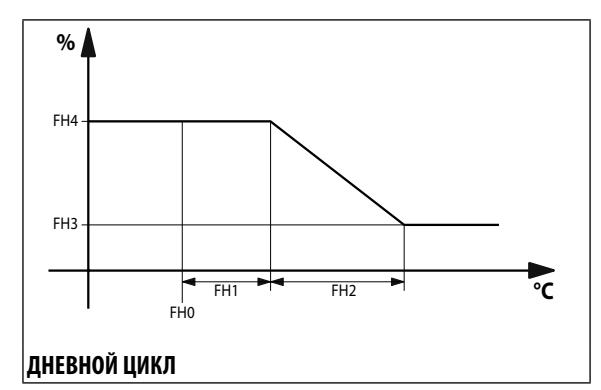

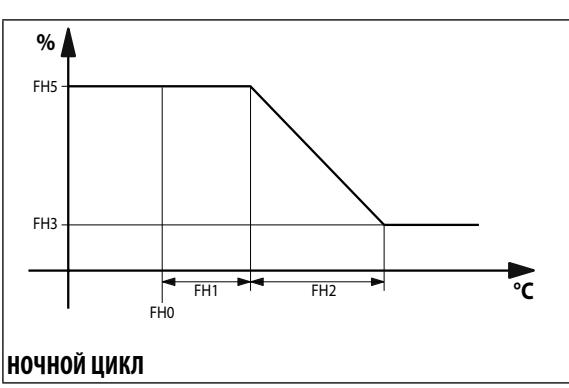

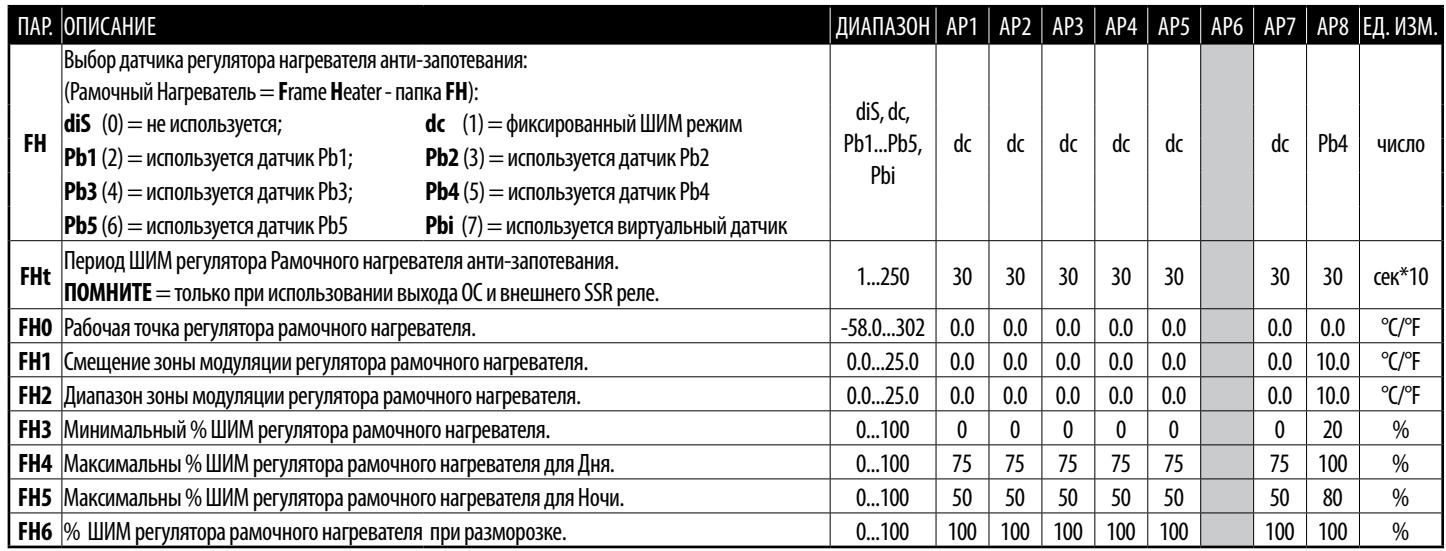

RTX 600 /V

 $7/22$ Частное предприятие "Юдилен-Холод" || +375296803378 || https://купизапчасть.бел || Минская обл., Минский р-н, Щомыслицкий с/с, 92/4

# **ПОДКЛЮЧЕНИЕ ВНЕШНЕЙ КЛАВИАТУРЫ И ЭХО ДИСПЛЕЯ**

К каждому контроллеру можно подключить ОДНУ клавиатуру **KDEPlus**, **KDWPlus** или **KDTPlus** при необходимости, эхо-дисплей **ECPlus** (при подключении и клавиатуры и эхо-дисплея последний подключается к специальному разъему на клавиатуре).

### **ПОДКЛЮЧЕНИЕ КЛАВИАТУРЫ KDEPlus И ЭХО-ДИСПЛЕЯ ECPlus К КОНТРОЛЛЕРУ RTX 600 /V**

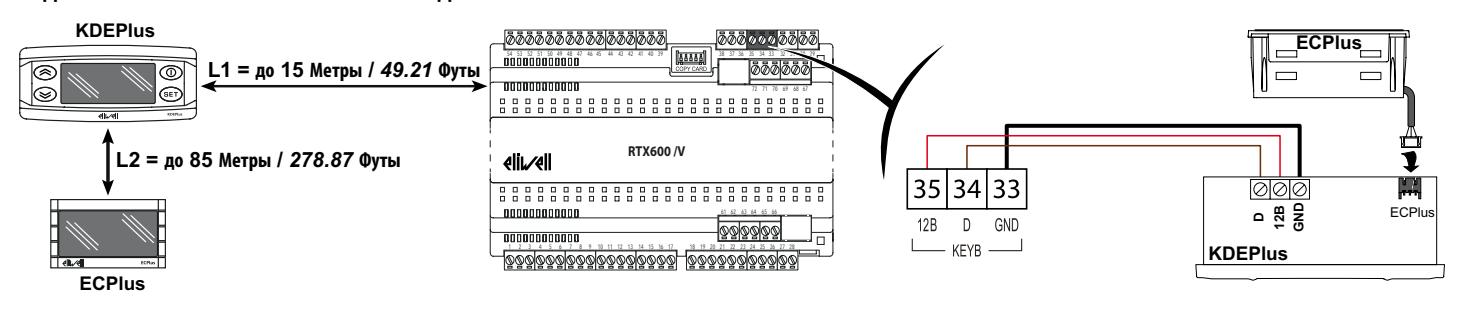

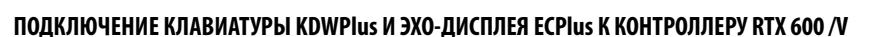

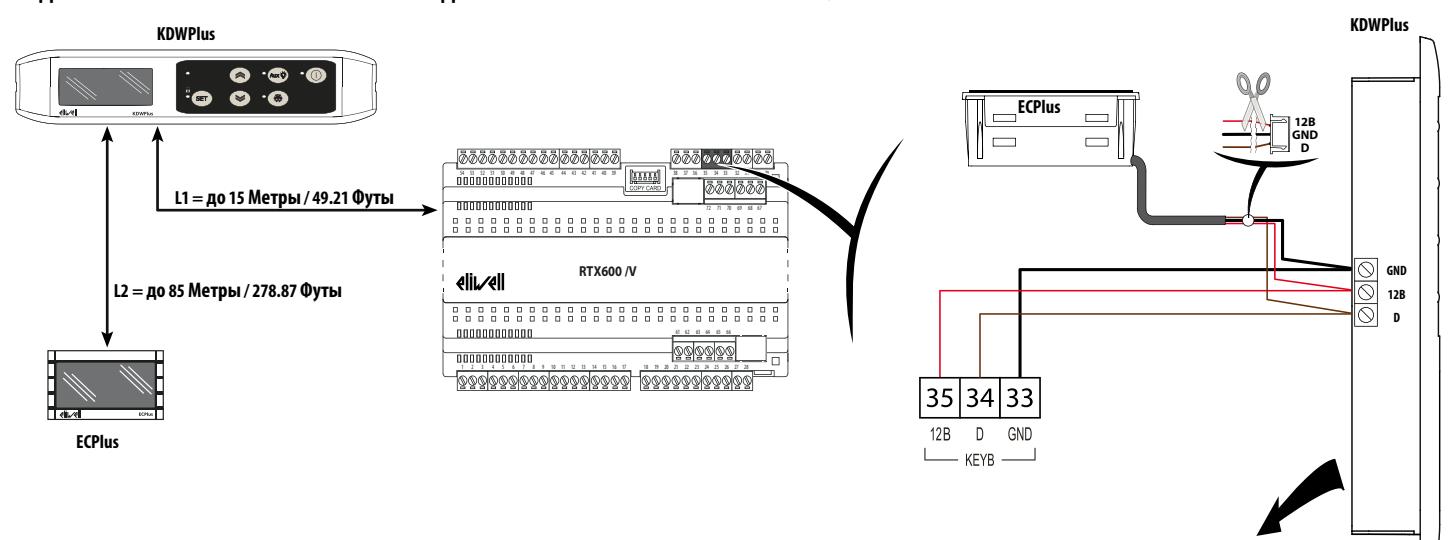

**ПРИМЕЧАНИЕ:** Эхо-дисплей **ECPlus** подключается к клавиатуре **KDWPlus** через клеммы, аналогичные тем, что используются при подключении к контроллеру.

# **ПОДКЛЮЧЕНИЕ КЛАВИАТУРЫ KDTPlus К КОНТРОЛЛЕРУ RTX 600 /V**

**KDTPlus Альбомная**

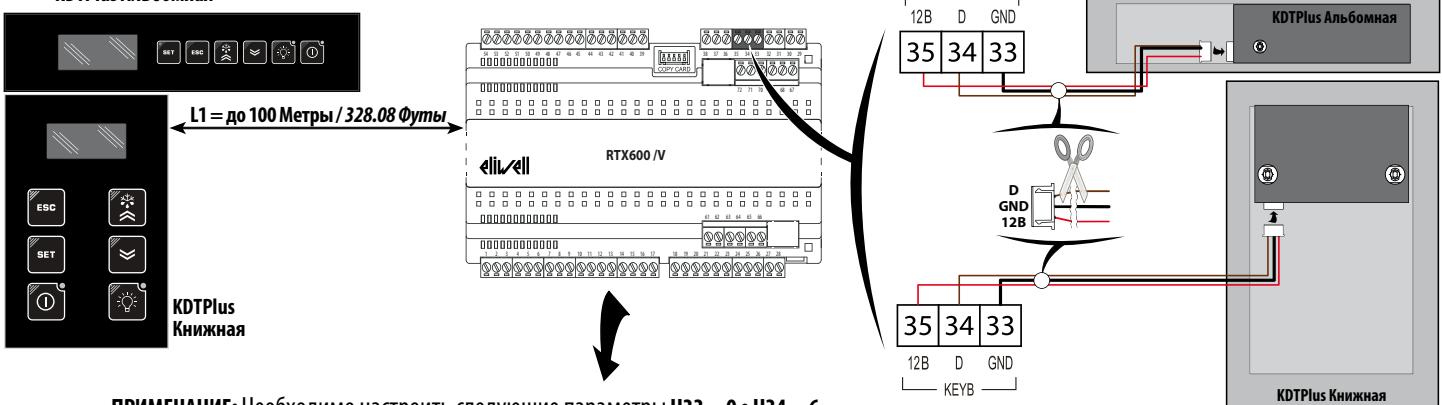

KEYB

#### **ПРИМЕЧАНИЕ:** Необходимо настроить следующие параметры**H33 = 0** e **H34 = 6**

# **ПОДКЛЮЧЕНИЕ ЭХО-ДИСПЛЕЯ ECPlus К КОНТРОЛЛЕРУ RTX 600 /V**

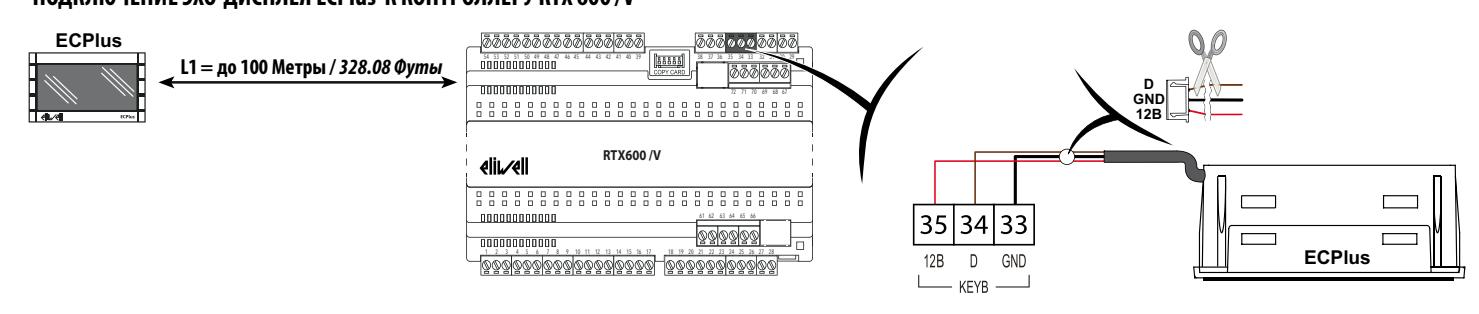

**RTX 600 /V 8/22**

Частное предприятие "Юдилен-Холод" || +375296803378 || https://купизапчасть.бел || Минская обл., Минский р-н, Щомыслицкий с/с, 92/4

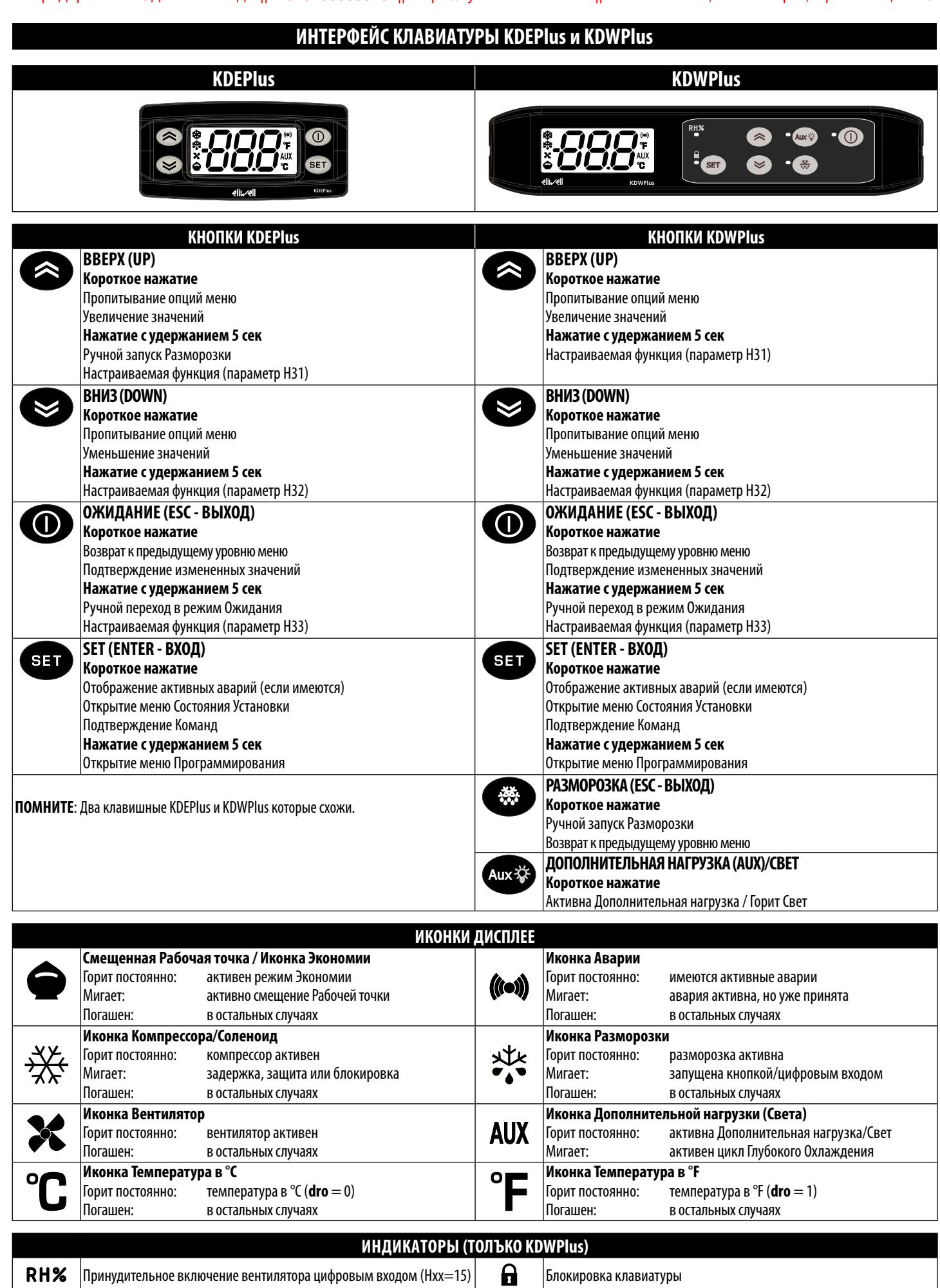

Aux 、

 $\bigcirc$ 

Прибор в режиме Ожидания (переведен в режим кнопкой)

 $\ket{B}$ ключение реле дополнительной нагрузки (AUX) / Света кнопкой  $\ket{B}$ ыполняется цикл ручной разморозки (запущенный кнопкой)

### **ЗАГРУЗКА ИСХОДНЫХ ПРЕДУСТАНОВЛЕННЫХ ПРИЛОЖЕНИЙ**

### **КЛАВИАТУРА KDEPlus** и **KDWPlus**

В данном случае, процедура загрузки исходных предустановленных приложений следующая:

- с подачей питания на контроллер нажмите и удерживайте нажатой кнопку : появится метка '**AP1**'.
- **пролистайте метки приложений (AP1 ... AP8) до нужного кнопками**  $\blacktriangle$  **и**  $\blacktriangleright$
- Подтвердите выбор приложения (в примере AP3 i) нажатием кнопки **ват** или откажитесь от процедуры нажатием кнопки **(0)**; процедура прервется и по окончании задержки бездействия оператора.
- при успешном выполнении операции выбора на дисплее появится метка '**yES**', а при неудаче метка '**no**'.
- произойдет перезапуск прибора с выполнением теста индикаторов.
- через несколько секунд дисплей перейдет к режиму Основного (или исходного) дисплея.

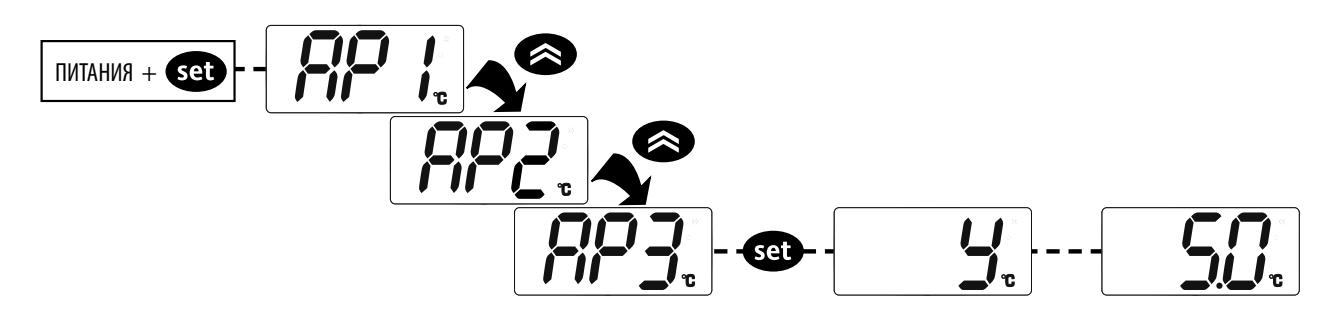

#### **КЛАВИАТУРА KDTPlus**

В данном случае, процедура загрузки исходных предустановленных приложений следующая:

- в течении 30 секунд от окончания теста индикаторов нажмите и удерживайте нажатой не менее 5 секунд любую кнопку для вывода Клавиатуры из режима 'Ожидания', затем нажмите одновременно <sup>вет</sup> + < (SET+ВНИЗ) для отображения на дисплее метки '**AP1'**.
- пролистайте метки приложений (**AP1** ... **AP8**) до нужного кнопками <sup>13</sup> и ≤ (ВВЕРХ и ВНИЗ).
- Подтвердите выбор приложения нажатием кнопки [\*\*\*] (SET) или откажитесь от процедуры нажатием кнопки [O]; процедура прервется и по окончании задержки бездействия оператора.
- при успешном выполнении операции выбора на дисплее появится метка '**yES**', а при неудаче метка '**no**'.
- произойдет перезапуск прибора с выполнением теста индикаторов.
- через несколько секунд дисплей перейдет к режиму Основного (или исходного) дисплея.

# **ПРОЦЕДУРА СБРОСА**

Настройки контроллера **RTX 600 /V** можно **СБРОСИТЬ** к исходным заводским значениям простым и удобным способом. Это выполняется загрузкой одного из исходных приложений (см. 'ЗАГРУЗКА ИСХОДНЫХ ПРЕДУСТАНОВЛЕННЫХ ПРИЛОЖЕНИЙ').

Вам может понадобиться **СБРОС** настроек прибора если ввод настроек привел к нарушению нормальной работы или при желании вернуть прибор в исходное состояние (т.е. к значениям приложения 1 - **AP1**).

**ВАЖНО**!: Данная операция переводит прибор к исходному состоянию возвращая всем параметрам исходные значения. При этом все внесенные оператором изменения утрачиваются безвозвратно.

## **МЕНЮ 'СОСТОЯНИЯ УСТАНОВКИ'**

Доступ к меню 'Состояния установки' открывается коротким нажатием кнопки Свар . При отсутствии активных аварий появится метка 'SEt'. Кнопками  $\langle \rangle$  и  $\langle \rangle$  Вы можете пролистывать метки папок меню:

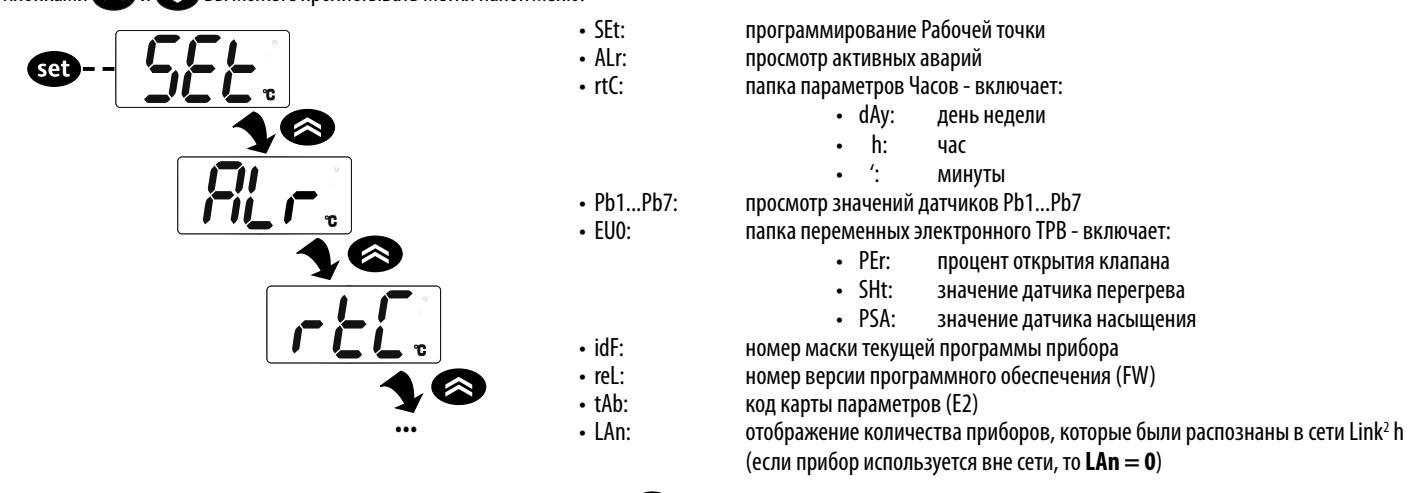

Рабочая точка: Для просмотра Рабочей точки коротко нажмите **вза** на метке папки 'SEt' . Отобразится текущее значение Рабочей точки. Для ее изменения используйте кнопки  $\iff$  и  $\iff$  с паузой не более 15 секунд. Затем подтвердите изменение Рабочей точки нажатием кнопки  $\bullet$ 

Значения датчиков: Нажмите кнопку **важ** на метке папки соответствующего датчика Pb1 ... Pb7 и на дисплее отразится текущее значение, считываемое с этого датчика (**ПОМНИТЕ**: значения не изменяются).

### **МЕНЮ 'ПРОГРАММИРОВАНИЯ'**

Для открытия 'Меню Программирования' нажмите и удерживайте нажатой кнопку ват не менее 5 секунд. Если ПАРОЛЬ активизирован, то он будет запрошен, введите либо **PA1** для параметров уровня Пользователя, либо **PA2** для параметров уровня Инсталлятора (смотри раздел 'ПАРОЛИ').

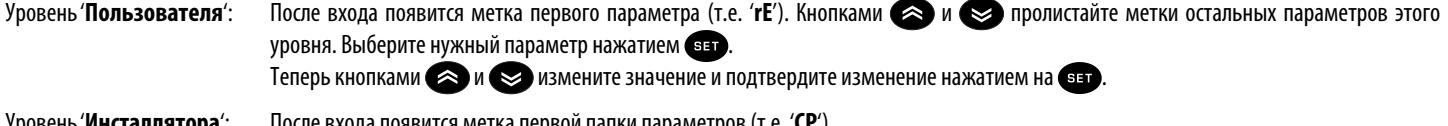

Уровень '**Инсталлятора**': После входа появится метка первой папки параметров (т.е. '**CP**'). (Таблица параметров уровня 'Инсталлятора' приведена в полном Руководстве пользователя).

**ПОМНИТЕ**: Строго рекомендуем передергивать питание контроллера после каждого изменения параметров конфигурации.

# **ПРОГРАММА DEVICE MANAGER**

Контроллер **RTX 600 /V** может подключатся к ПК с программой 'Device Manager' через итерфейсный модуль DMI interface. Это позволяет изменять значения и визуализацию как фиксированных параметров, так и параметров, входящих в вектора предустановленных приложений с ПК. Можно запрограммировать с ПК Unicard, а затем подключить ее к контроллеру.

# **ОБЩАЯ КЛАВИАТУРА СЕТИ LINK2**

Для каждого контроллера сети Link<sup>2</sup> имеется возможность через его локальную клавиатуру подключится к любому другому контроллеру сети Link<sup>2</sup> .

Меню выбора прибора сети открывается из режима Основного дисплея одновременным нажатием кнопок  $\bullet\bullet$  и  $\bullet\bullet\bullet$  судержанием их нажатыми не менее 5 секунд. При работе в режиме удаленного дисплея индикаторы **°C** и **°F** клавиатуры мигают.

В зависимости от используемого контроллерами протокола понадобиться ввод следующих значений:

- для протокола Televis: **FAA** и **dEA**
- для протокола Modbus: **Adr**

для возврата к режиму локальной клавиатуры:

- нажмите вместе кнопки  $\bigotimes$  и  $\bigcirc$  с удержанием их нажатыми не менее 5 секунд
- оставьте кнопки без нажатия в течение задержки 60 секунд

В режиме "Удаленной клавиатуры" работа Локальной клавиатуры (контроллера, к которому осуществленно Удаленное подключение) блокируется. Блокировка снимается через 3 секунды после окончания сеанса Удаленного доступа.

IВ заблокированном состоянии локальная клавиатура имеет следующую индикацию на дисплее:

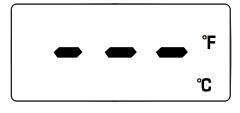

# КАРТОЧКА КОПИРОВАНИЯ UNICARD И МУЛЬТИФУНКЦИОНАЛЬНЫЙ КЛЮЧ МЕК

Карточка UNICARD или Мульти-функциональный ключ MFK может подключаться к TTL порту контроллера для быстрого перепрограммирования параметров. Войдите на уровень программирования 'Инсталлятора' введя значение РА2, пролистайте папки кнопками < и < до метки папки FPr. Откройте ее нажатием Свар, пролистайте метки функций кнопками 2 и 2 и выберите нужную нажатием Свар (например UL).

- Загрузка (UL): Выберите UL и нажмите **ват**. Данная функция загрузит параметры программирования из прибора в карточку. При успешном завершении операции появится метка 'уЕS', а при ошибке выполнения - 'по'.
- Формат (Fr): Данная команда выполняется для форматирования UNICARD или МFK (обязательна при первом использовании ли при переходе с другого типа прибора). ВАЖНО!: команда Fr удаляет все данные на карточке. Отменить эту операцию НЕВОЗМОЖНО.
- Подключите UNICARD/MFK к незапитанному прибору. При подаче питания данные с UNICARD/MFK начнут автоматически выгружаться в прибор. • Выгрузка: По завершении тестирования индикаторов на дисплее появится метка 'dLy' при успешном завершении операции или метка 'dLn' при ошибке ее выполнения.

ПОМНТЕ: Сразу после выгрузки прибор начнет работу с новыми выгруженными параметрами.

# ЗАГРУЗКА ПРОГРАММЫ КОНТРОЛЛЕРА

Инструмент имеет загрузчик Программ, позволяя обновлять версии установленной в него программы.

Обновление программы можно выполнять с использованием карточек UNICARD или мульти-функционального ключа (МFК).

Процедура обновления Программы:

- Подключите к прибору карточку UNICARD или MFK с загруженным на нее файлом программы  $\ddot{\phantom{a}}$
- Подайте питание на прибор, если он был выключен, или отключите и подайте питание заново  $\ddot{\phantom{0}}$

ПОМНИТЕ: карточку UNICARD или МFК можно подключать и к включенному прибору, но запуск процедуры - подача питания.

- Ждите пока индикатор карточки UNICARD или MFK мигает (выполнение операции)
- По завершении операции Вы увидите соответствующее состояние индикатора карточки UNICARD или MFK:
	- ГОРИТ: успешное завершении операции обновления программы контроллера
	- ПОГАШЕН: обновление программы не выполнено (программа не совместима ...)

### **ПАРОЛИ**

Пароль РА1: открывает доступ к параметрам 'Пользователя'. Исходно пароль не активизирован (PS1=0). Пароль РА2: открывает доступ к параметрам 'Инсталлятора'. Исходно пароль активизирован (PS2=15). (Более подробная информация приведена в полном Руководстве пользователя)

Визуализация пароля PA2 s:

1) РА1 и РА2≠0: нажмите и удерживайте нажатой кнопку ват не менее 5 секунд до отображения меток РА1 и РА2. Вы можете выбрать на каком уровне будете работать: 'Пользователя' (РА1) или 'Инсталлятора' (РА2). 2) Иначе: Метка пароля РА2 находится в конце списка параметров уровня 1 (Пользователя').

Если он активизирован (>0), то понадобится его ввод для перехода к уровню 2 ('Инсталлятора').

Для ввода пароля нажмите «зат» на его метке, установите верное значение кнопками « » и « » и подтвердите кнопкой «зат

ПОМНТЕ: Если введено неправильное значение, то метка РА1/РА2 появится вновь. Повторить процедуру.

# ЧАСЫ (RTC)

Встроенные часы для запуска разморозки (6 времен в сутки для 'рабочих' дней и 6 времен для 'выходных'), периодической разморозки (каждые n дней) и запуска ежедневных событий (1 событие для 'рабочих' дней и 1 событие для "выходных)

Выполнение разморозки по заданным временам часов и периодической разморозки (каждые n дней) несовместимы друг с другом. При выполнении разморозки по часам RTC при их выходе из строя разморозка начнет выполняться с учетом параметра dit (установите значение ≠ 0).

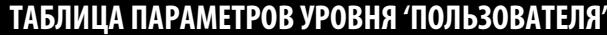

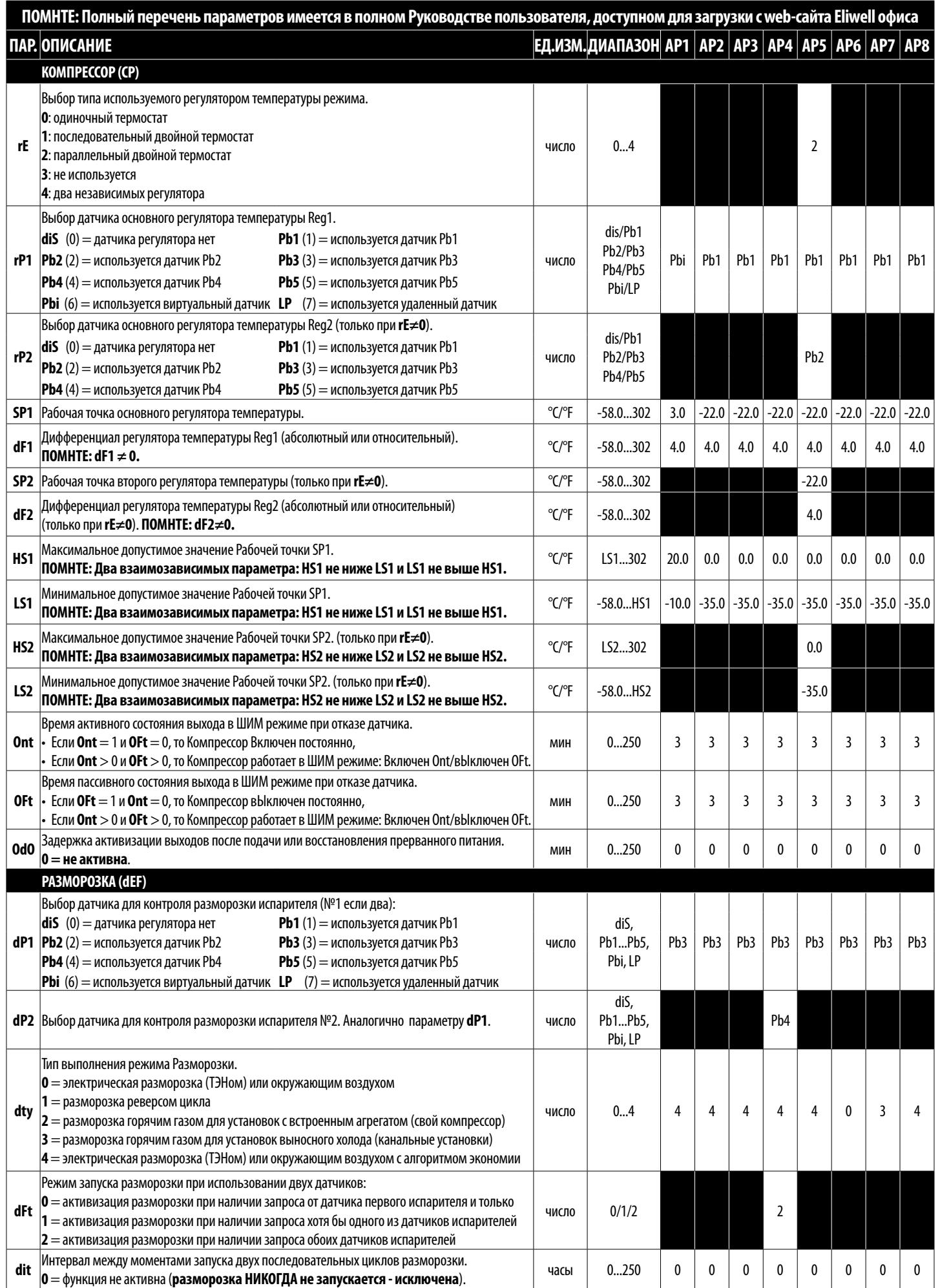

**RTX 600 /V 13/22** Частное предприятие "Юдилен-Холод" || +375296803378 || https://купизапчасть.бел || Минская обл., Минский р-н, Щомыслицкий с/с, 92/4

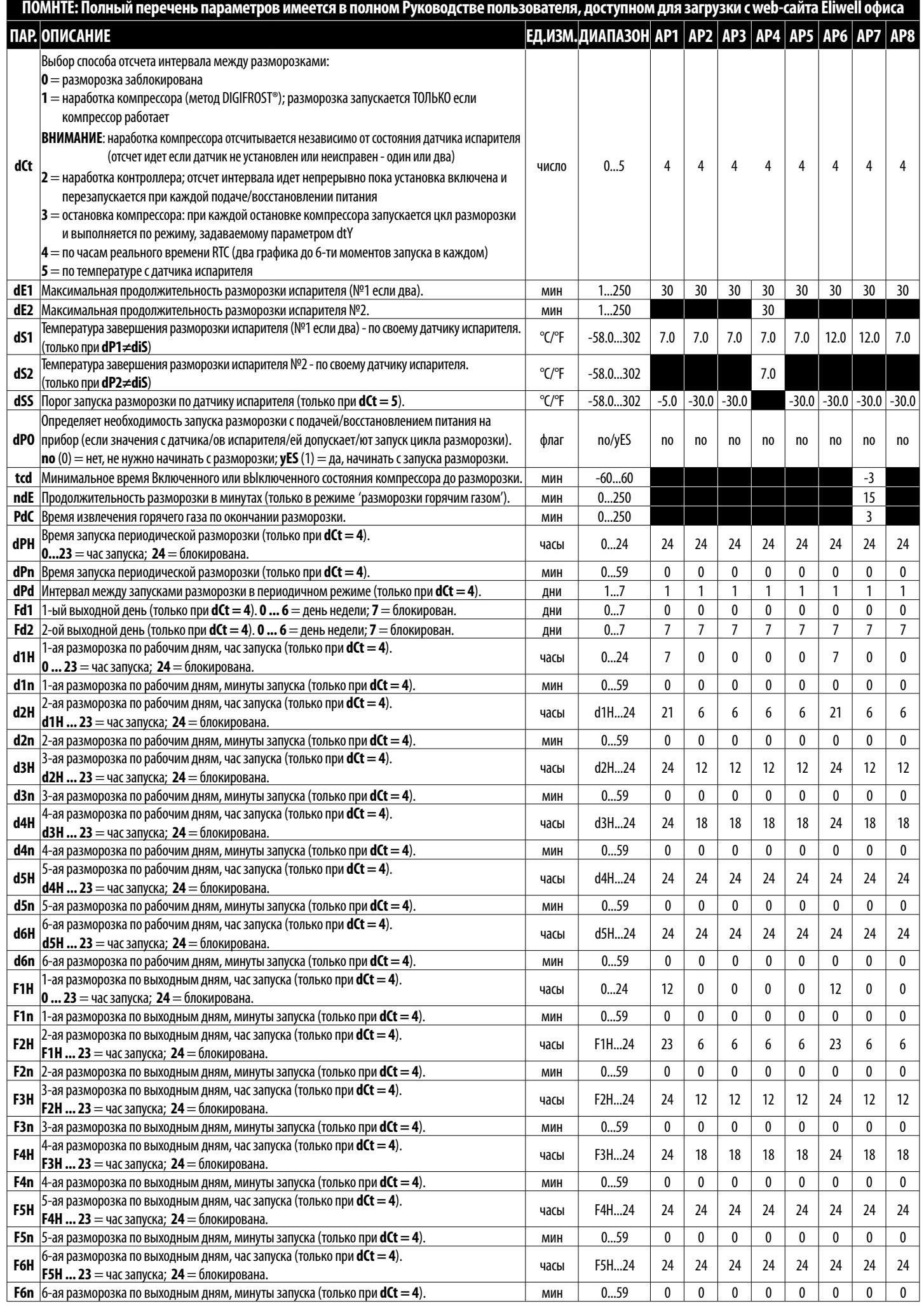

 $14/22$ 

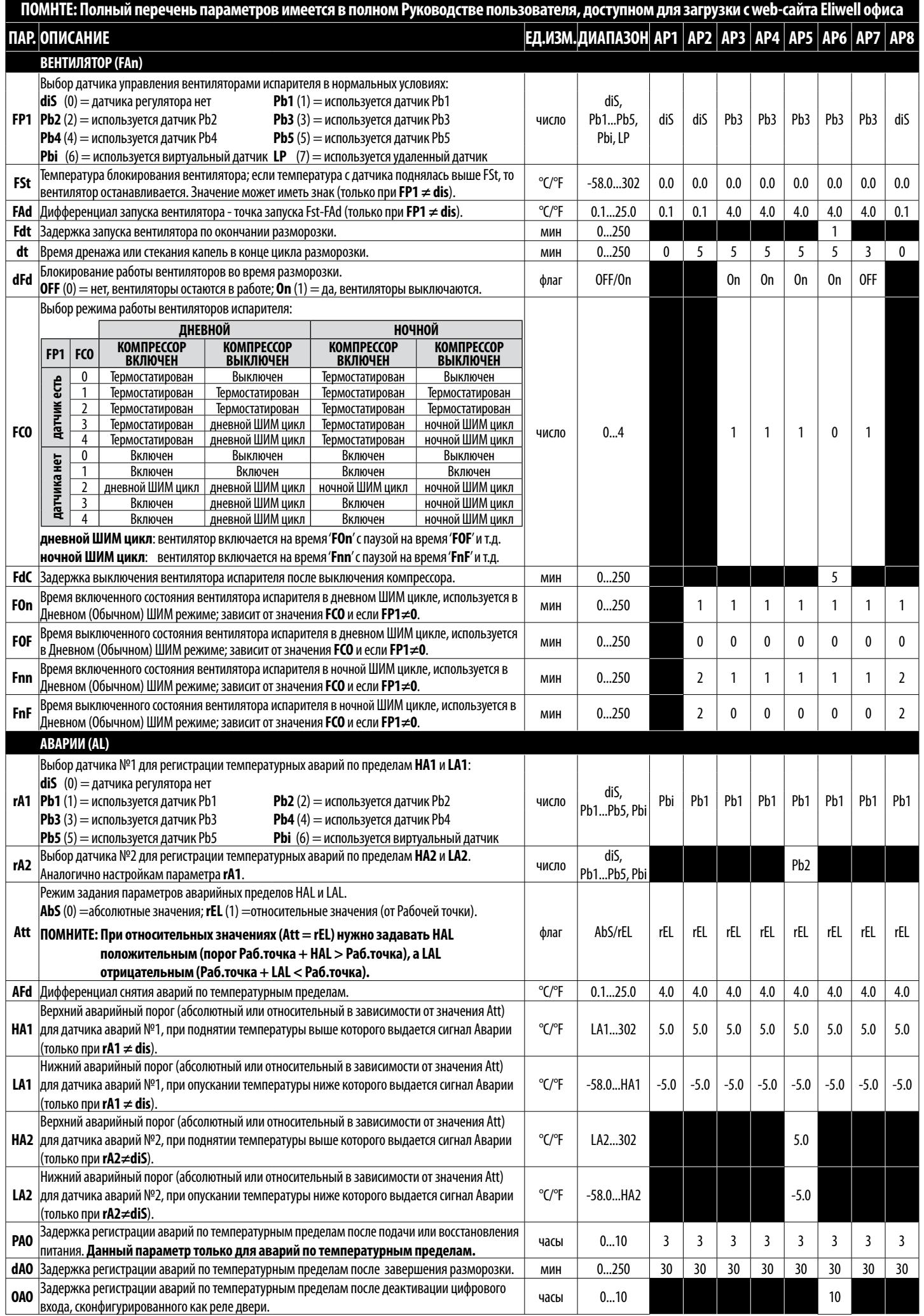

**RTX 600 /V 15/22**

Частное предприятие "Юдилен-Холод" || +375296803378 || https://купизапчасть.бел || Минская обл., Минский р-н, Щомыслицкий с/с, 92/4

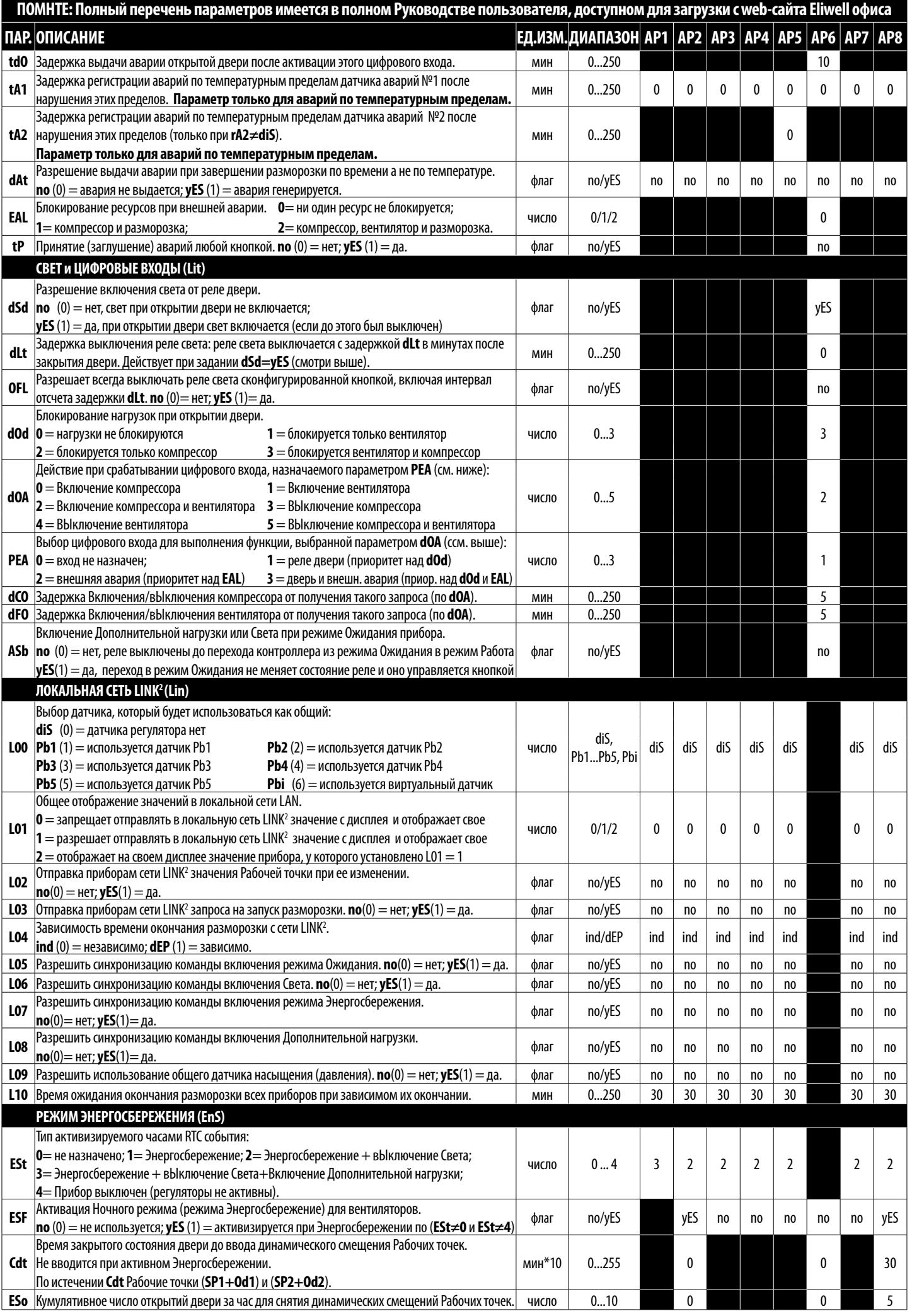

**RTX 600 /V 16/22** Частное предприятие "Юдилен-Холод" || +375296803378 || https://купизапчасть.бел || Минская обл., Минский р-н, Щомыслицкий с/с, 92/4

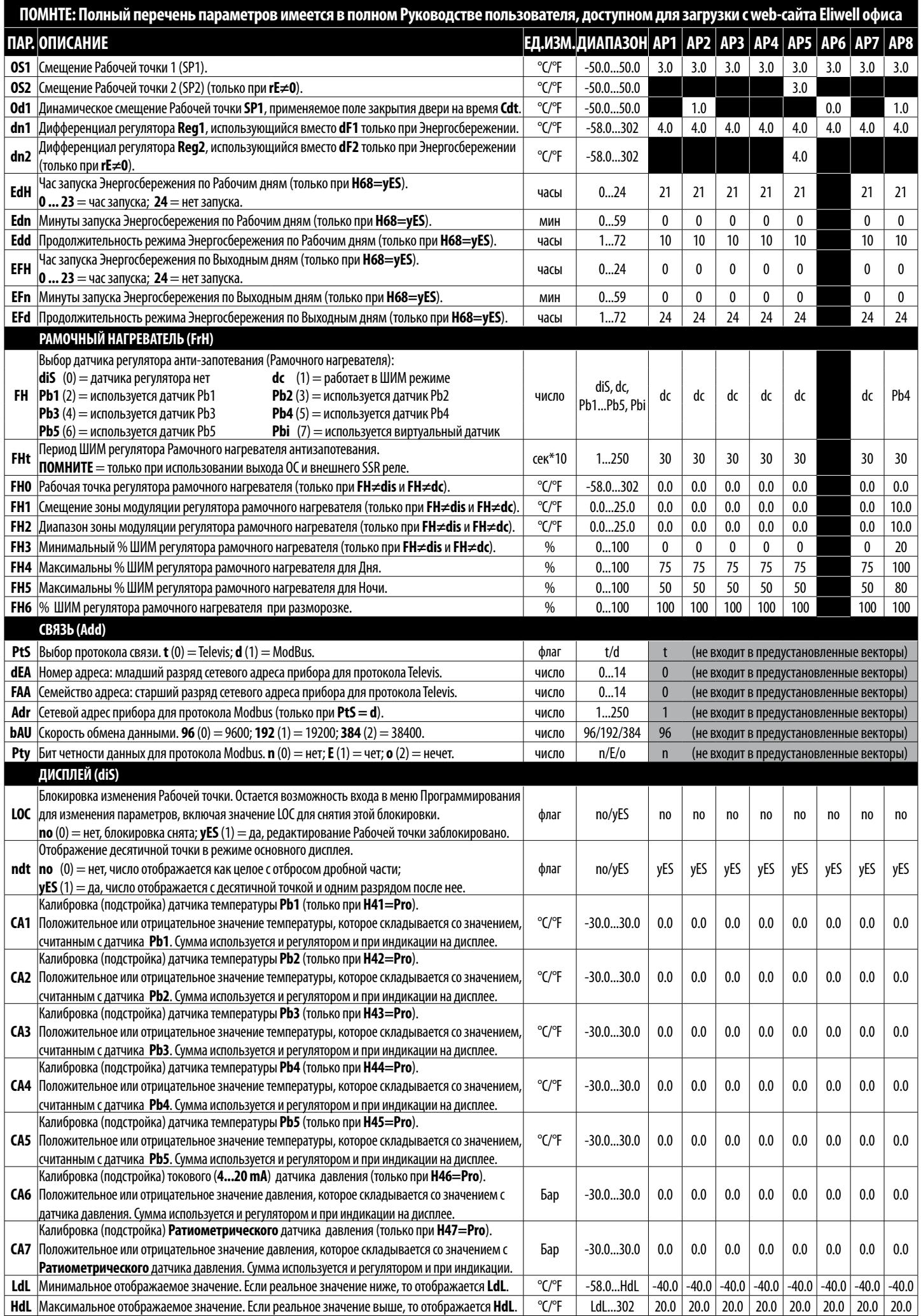

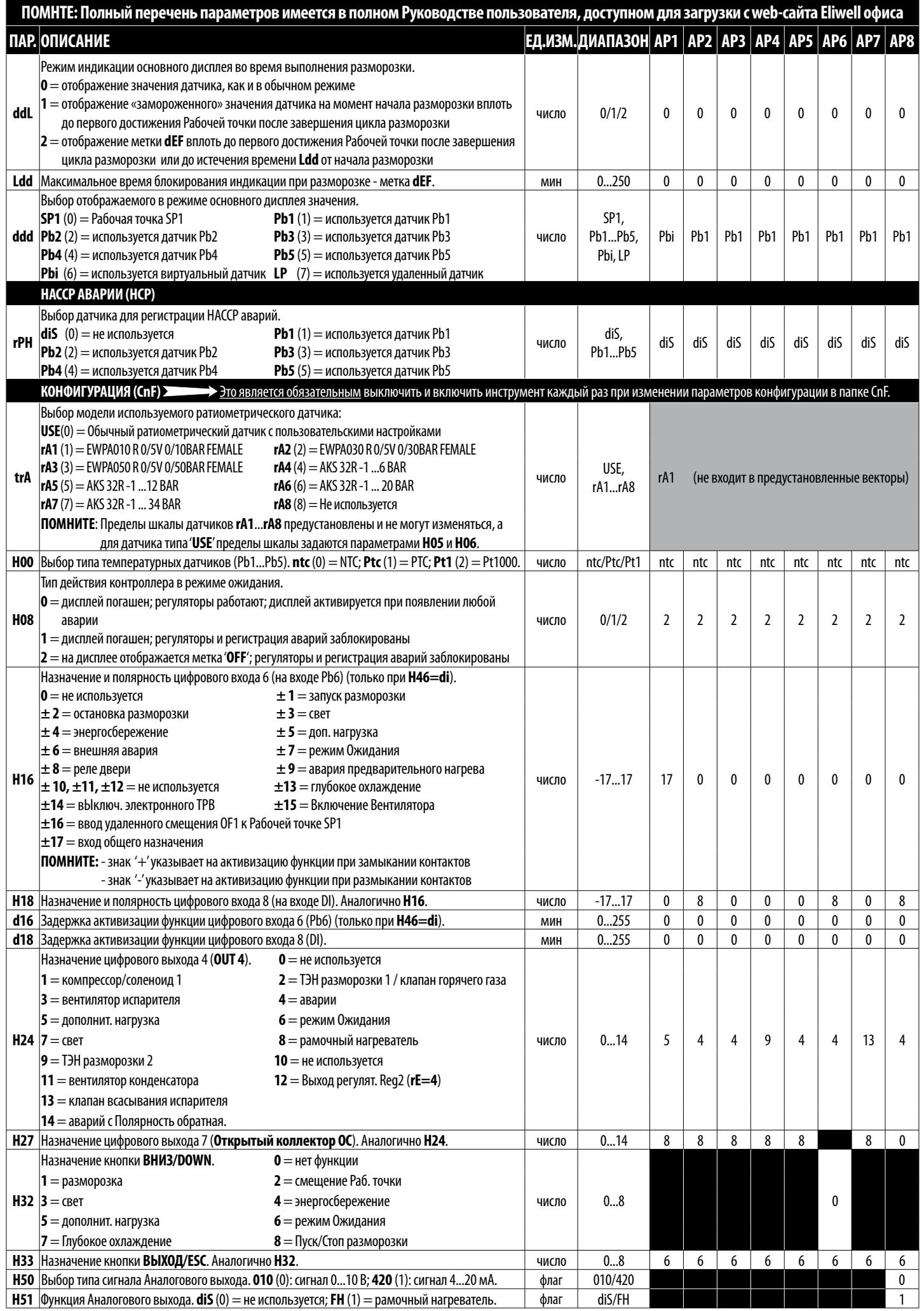

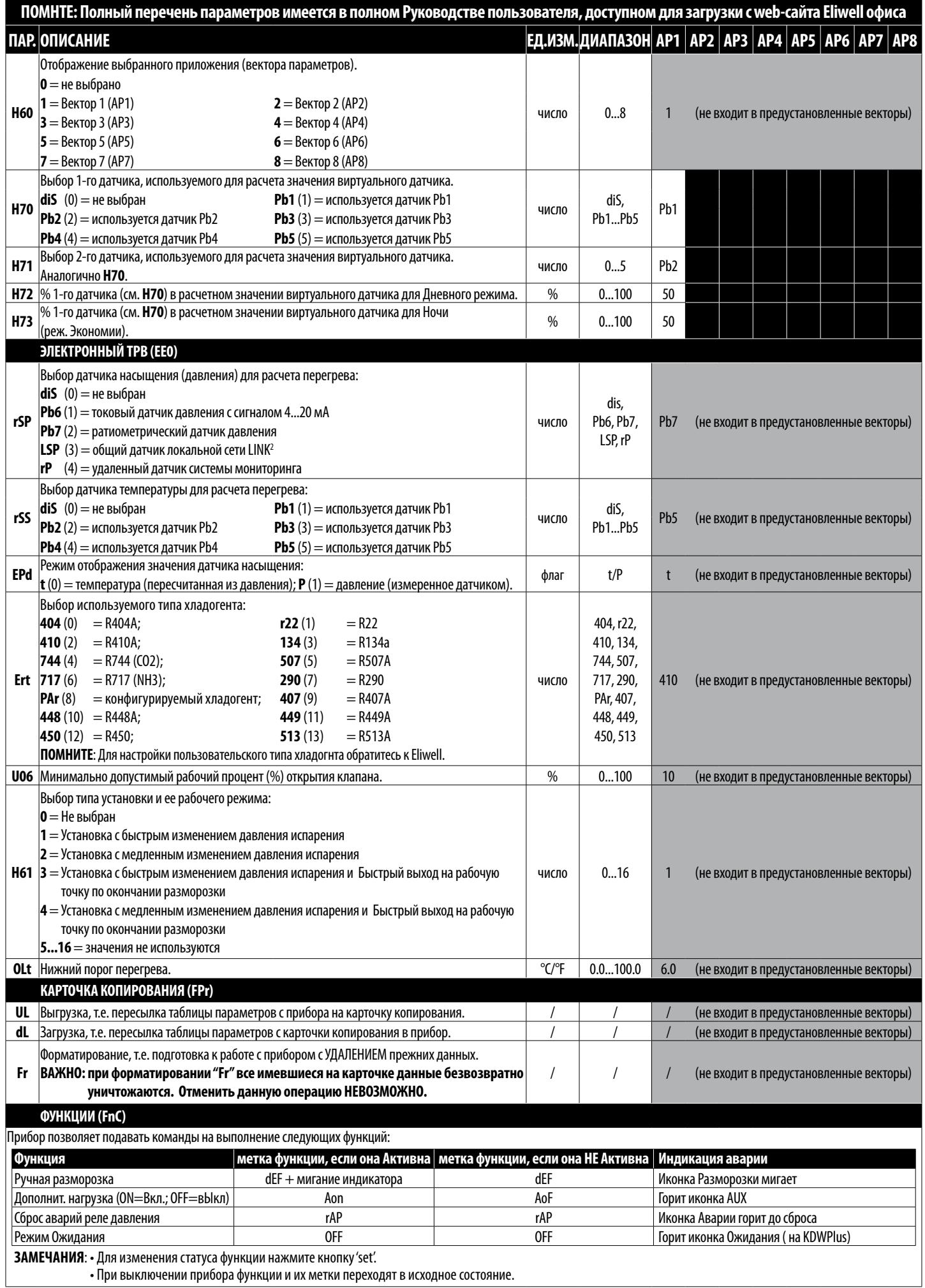

# **ДИАГНОСТИКА**

Сигнализация об авариях осуществляется зуммером (если имеется) иконкой аварийного состояния (•).

Для выключения зуммера (принятия или заглушения аварии) нажмите любую кнопку, иконка аварий начнет мигать.

**ВНИМАНИЕ**: Если заданы задержки регистрации аварий (см. параметры раздела 'AL' ), то аварии до их истечения не выдаются.

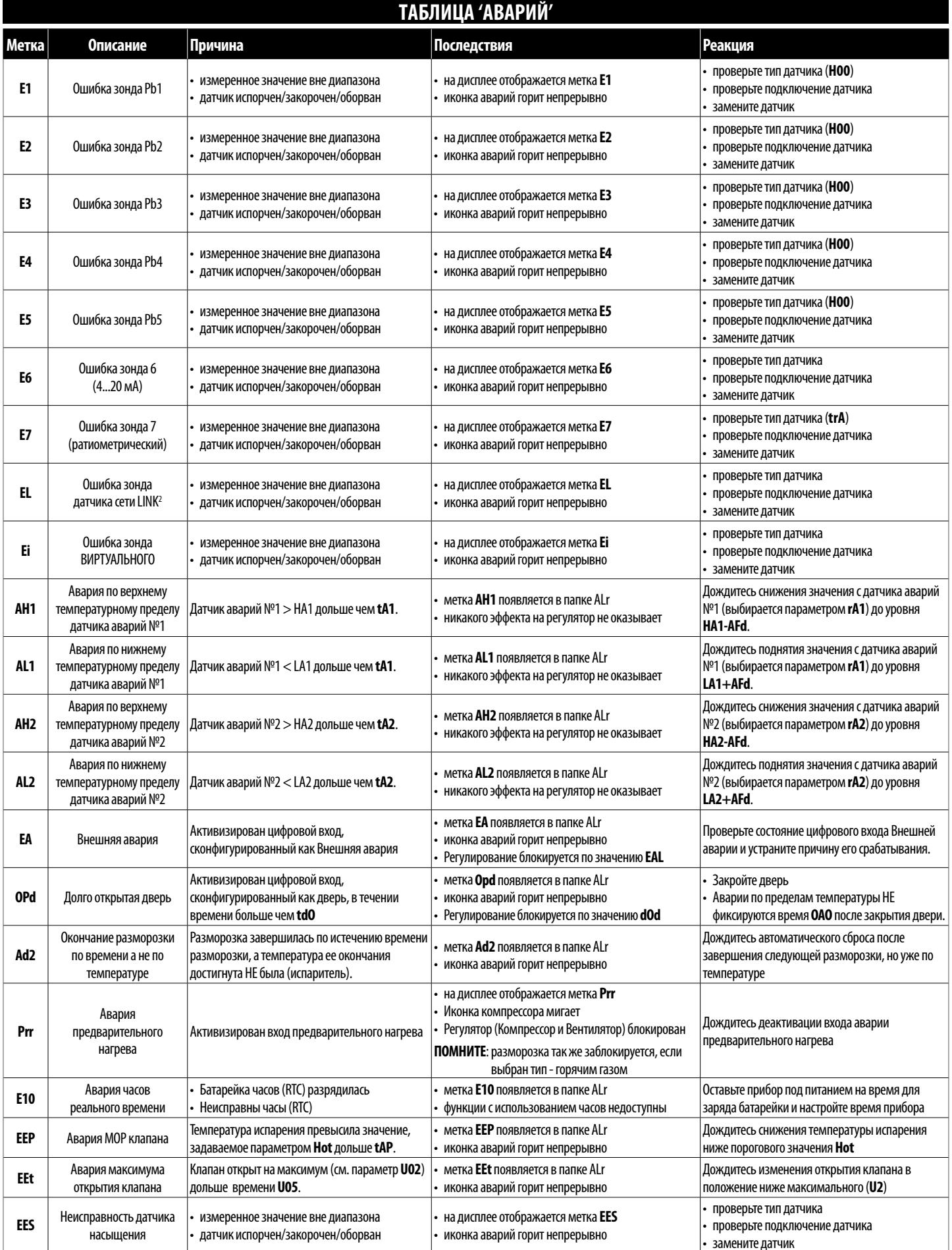

### **ТЕХНИЧЕСКАЯ СПЕЦИФИКАЦИЯ (EN 60730-2-9)**

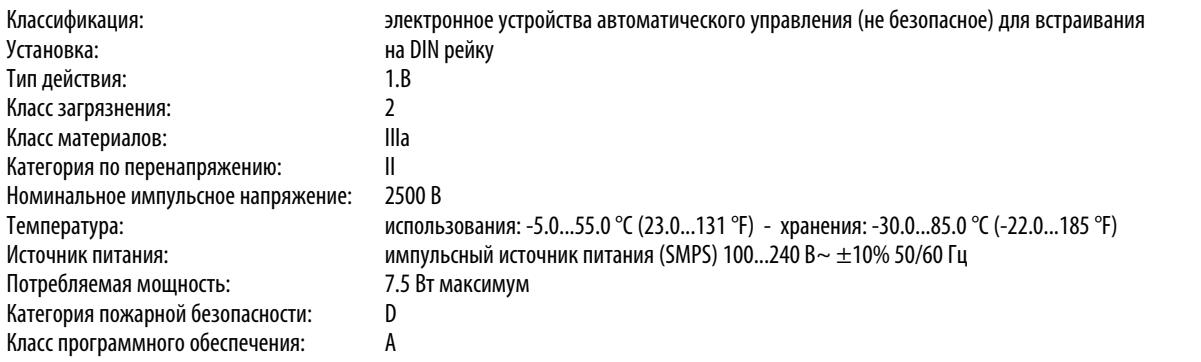

### **ДОПОЛНИТЕЛЬНАЯ ИНФОРМАЦИЯ**

Диапазон измерения: **NTC**: –50.0...110 °C (-58.0...230 °F); **PTC**: –55.0...150 °C (-67.0...302 °F); **Pt1000**: –60.0...150 °C (-76.0...302 °F) (на дисплее на 3 с половиной цифры со знаком «-») Точность: ±1.0 °С/°F для температур ниже -30.0 °С (-22.0 °F) ±0.5 °C/°F для температур от -30.0...25 °C (-22.0...77.0 °F)  $\pm$ 1.0 °С/°F для температур выше 25.0 °С (77.0 °F) Разрешение: Пили 0.1 °С/°F (с или без десятичной точки) Зуммер: НЕТ Аналоговые/Цифровые входы: 5 конфигурируемых входов: NTC / PTC / Pt1000 / DI (Цифровой вход) (Pb1-Pb2-Pb3-Pb4-Pb5) 1 конфигурируемый вход: 4...20 мА / DI (Цифровой вход) (Pb6) 1 конфигурируемый вход: Ратиометрический датчик / DI (Цифровой вход) (Pb7) 1 мультифункциональный вход DI (Цифровой вход)

#### **Характеристики Выходов**

**Характеристики Входов**

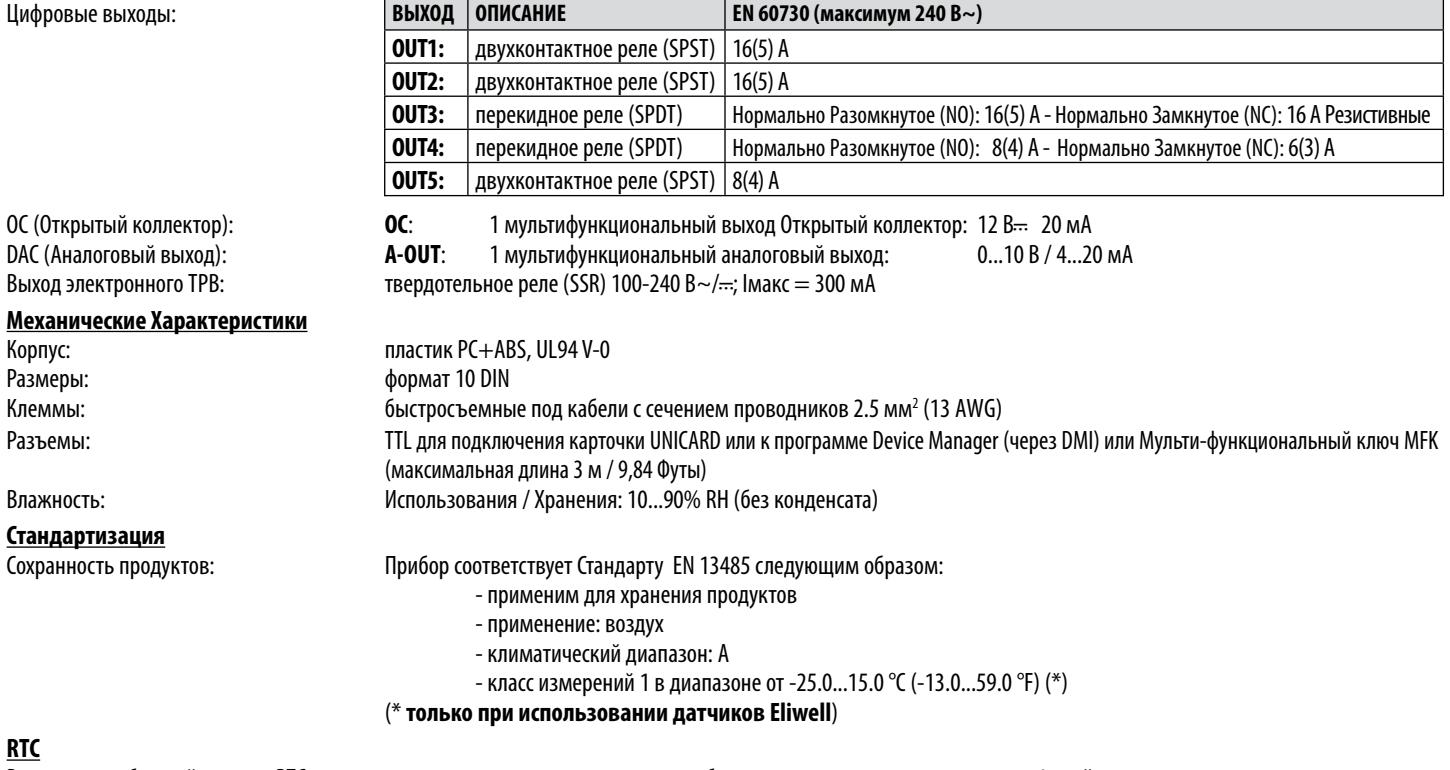

Время жизни батарейки часов RTC: при отсутствии внешнего питания работа часов поддерживается не менее 4 дней

**ПОМНИТЕ**: Технические спецификации данного документа касающиеся измерений (диапазон, точность, разрешение и т.д.) относятся только к прибору и не затрагивают аксессуары, такие как датчики.

# **ЭЛЕКТРИЧЕСКИЕ ПОДКЛЮЧЕНИЯ**

### **Важно! Перед выполнением электрических подключений убедитесь в отключении прибора от источника питания.**

Прибор снабжен блоками винтовых терминалов для подключения кабелей с сечением проводников 2,5 мм<sup>2</sup> (один провод на клемму).

Убедитесь в соответствии источника питания требуемому прибору уровню подаваемого напряжения.

**Температурные датчики** (NTC, PTC, Pt1000) не имеют полярности подключения и могут удлиняться обычным двухпроводным кабелем (помните, что удлинение кабелей снижает электро-магнитную устойчивость прибора: прокладывайте кабели крайне аккуратно).

**Радиометрический и токовый** (4...20 мА) датчики давления имеют полярность подключения, соблюдайте ее.

Кабели датчиков, питания и шины RS485 должны прокладываться отдельно от кабелей силовых нагрузок.

# ОТКЛОНЕНИЕ ОТВЕТСТВЕННОСТИ

Этот документ является исключительной собственностью фирмы ELIWELL CONTROLS SRL и не может воспроизводиться и распространяться без прямого разрешения ELIWELL CONTROLS SRL. Хотя все необходимые меры по обеспечению точностью документа были предприняты; тем не менее ELIWELL CONTROLS SRL не несет ответственности за любые потери, возникшие вследствие его использования.

Это же относится к любому лицу или компании, которые были вовлечены в подготовку и редактирование данного документа. ELIWELL CONTROLS SRL оставляет за собой право внесения эстетических или функциональных ихменений в любое время без каких бы то ни было дополнительных уведомлений.

# ОТВЕТСТВЕННОСТЬ И РИСКИ

ELIWELL CONTROLS SRL отклоняет ответственность за любой ущерб, возникший вследствие:

- установки/использования отличающихся от указанных, в особенности, не соответствующим требованиям безопасности и/или данного документа;
- использования на панелях, которые не обеспечивают достаточной защиты от электрического удара, влаги или грязи после установки;
- использования на панелях, которые допускают доступ к опасным частям без использования специального инструмента;
- подделки и/или изменения продукта;
- установки/использования на панелях, которые не соответствуют действующим стандартам и регулирующим документам.

# УСЛОВИЯ ИСПОЛЬЗОВАНИЯ

#### Разрешенное использование

Для обеспечения безопасности прибор необходимо установить и использовать в соответствии с поставляемой инструкцией, в особенности, части под опасным напряжением должны быть недоступны в нормальных условиях. Необходимо соответствующе защитить прибор от влаги и пыли согласно требований установки с исключением доступа к прибору без специального инструмента (за исключением лицевой панели). Прибор применим в домашних холодильных установках и/или подобном оборудовании и был протестирован в отношении безопасности на соответствие общеевропейским стандартам.

#### Запрещенное использование

Любое использование кроме разрешенного запрещено. Контакты реле функционального типа могут повреждаться: любая защита, требуемая стандартами на продукцию или предполагаемая из общих требований безопасности, должна устанавливаться ВНЕ прибора.

### **УТИЛИЗАЦИЯ**

Устройство (или продукт) должно утилизироваться отдельно в полном соответствии с местными стандартами по утилизации отходов.

# ДАТА ИЗГОТОВЛЕНИЯ

Дата изготовления печатается на контроллере указывает неделю и год производства (нн/гг).

#### **Eliwell Controls s.r.l.**

Via dell'Industria, 15 · Z.I. Paludi 32010 Pieve d'Alpago (BL) - ITALY Тел.: +39 0437 986 111 факс: +39 0437 989 066

Офисы продаж: Тел.: +39 0437 986 100 (Италия) **Тел.:**  $+390437986200$  (другие страны) E-mail: saleseliwell@schneider-electric.com

### Техническая поддержка: Тел.:  $+390437986300$ E-mail: Techsuppeliwell@schneider-electric.com

# www.eliwell.com

Московский офис Москва, 115230, РОССИЯ ул. Нагатинская д. 2/2 этаж 4, офис 402 Тел.:  $+74996117975$ факс: +7 499 611 78 29

отдел продаж: michael@mosinv.ru техническая поддержка: leonid@mosinv.ru www.mosiny.ru

**MADE IN ITALY** СДЕЛАНО В ИТАЛИИ

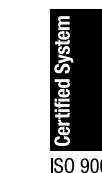

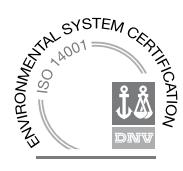

код. 91554310 • RTX 600/V • Релиз 10/16 • RU © Copyright Eliwell Controls s.r.l. 2016 · Все права защищены.

FAI